Dell™ Vostro™ 410 Guia de Configuração e Referência Rápida

Modelo DCGAF

## Notas, Avisos e Advertências

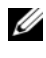

**ZA NOTA:** uma NOTA fornece informações importantes para ajudar você a usar melhor o computador.

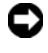

**C** AVISO: um AVISO indica possíveis danos ao hardware ou a possibilidade de perda de dados e ensina como evitar o problema.

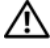

#### $\sqrt{N}$  ADVERTÊNCIA: uma ADVERTÊNCIA indica um potencial de danos à propriedade, de lesões corporais ou mesmo de morte.

Se você adquiriu o computador Dell™ série n, as referências deste documento a sistemas operacionais Microsoft® Windows® não se aplicam.

Modelo DCGAF

\_\_\_\_\_\_\_\_\_\_\_\_\_\_\_\_\_\_\_\_

Março de 2008 P/N U372C Rev. A00

**As informações neste documento estão sujeitas a alteração sem aviso prévio. © 2008 Dell Inc. Todos os direitos reservados.**

É proibida a reprodução de qualquer maneira que seja sem a permissão por escrito da Dell Inc.

Marcas comerciais usadas neste texto: *Dell*, *Vostro*, *DellConnect* e o logotipo *DELL* são marcas comerciais da Dell Inc.; *Bluetooth* é marca registrada da Bluetooth SIG, Inc. e usada pela Dell sob licença; *Intel*, *Core* e *Pentium* são marcas registradas da Intel Corporation nos EUA e outros países; *Blu-ray Disc* é marca comercial da Blu-ray Disc Association; M*icrosoft*, *Windows* e *Windows Vista*  são marcas comerciais ou marcas registradas da Microsoft Corporation nos Estados Unidos e/ou em outros países.

Outros nomes e marcas comerciais podem ser usados neste documento como referência às entidades que reivindicam essas marcas e nomes ou a seus produtos. A Dell Inc. declara que não tem qualquer interesse de propriedade sobre marcas e nomes comerciais que não sejam os seus próprios.

# Índice

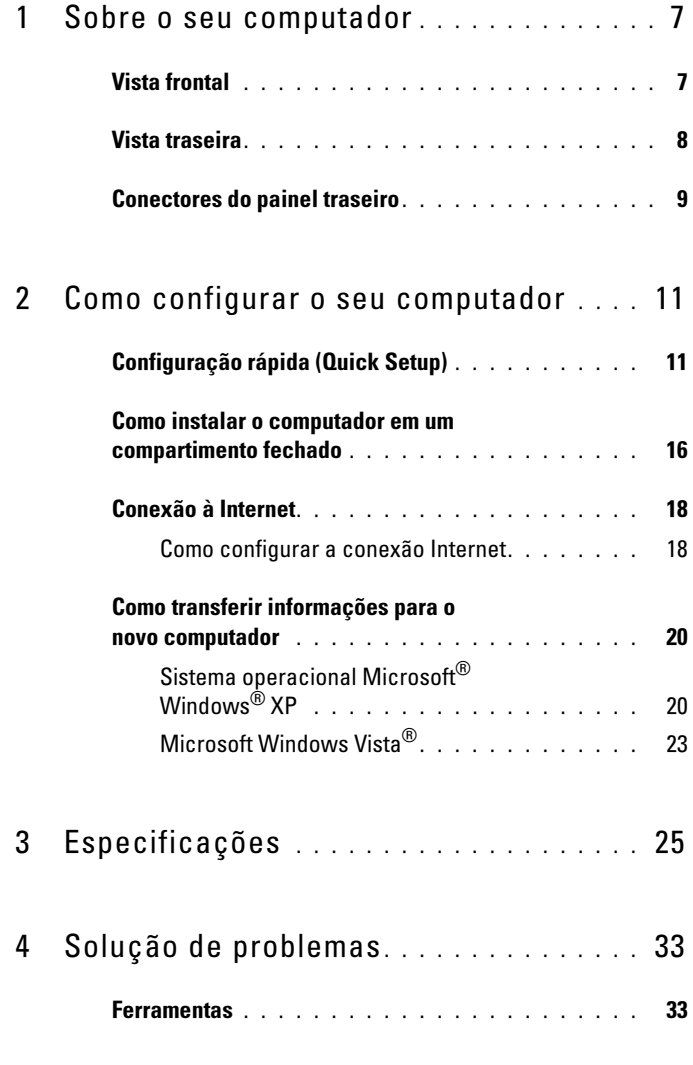

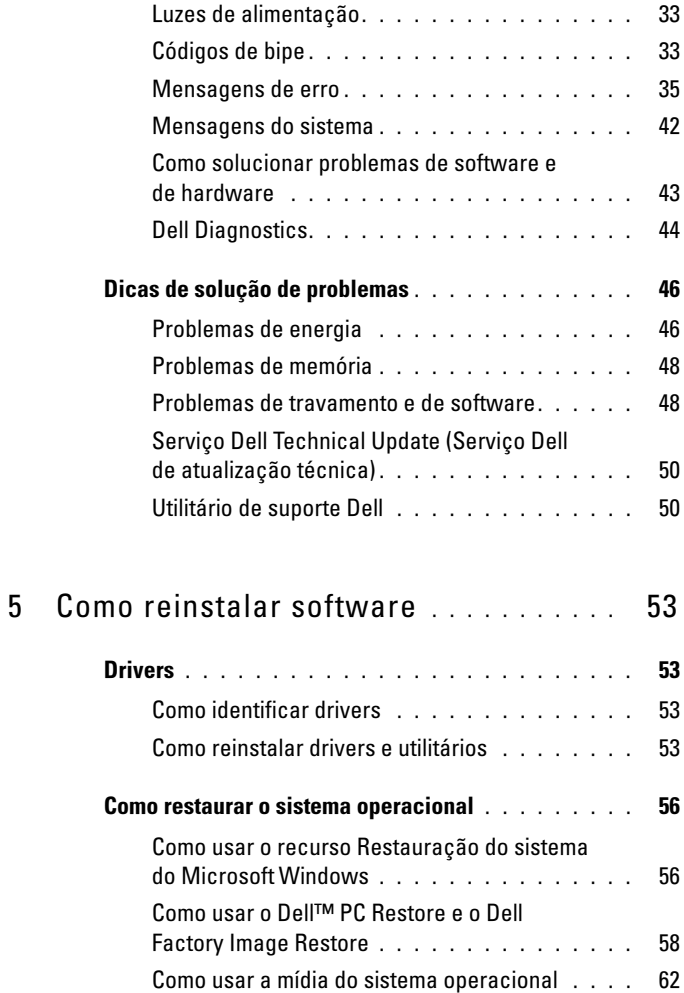

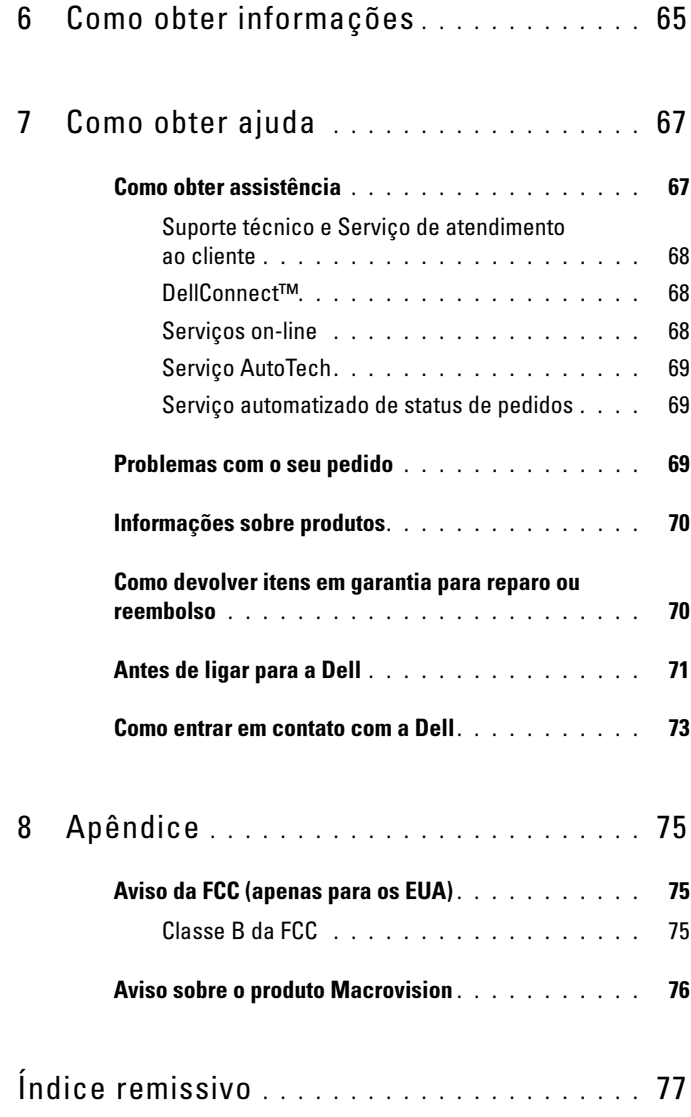

### Indice

## <span id="page-6-0"></span>Sobre o seu computador

 $\mathscr{A}$  NOTA: Para obter mais informações sobre as portas e conectores do seu computador, consulte o *Guia de tecnologia Dell* no seu computador ou no site support.dell.com.

## <span id="page-6-1"></span>Vista frontal

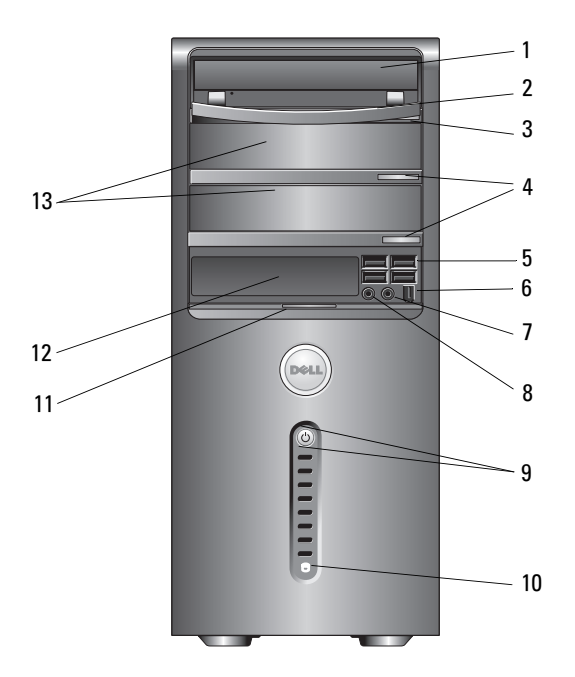

- 
- 3 botão de ejeção da bandeja de unidade óptica
- 
- 7 conector de fone de ouvido 8 conector de microfone
- 9 botão liga/desliga, luz de alimentação
- 1 unidade óptica 2 painel da unidade óptica
	- 4 botões de ejeção da unidade óptica opcional (2)
- 5 conectores USB 2.0 (4) 6 conector IEEE 1394 (opcional)
	-
	- 10 luz de atividade de unidade

- 11 pegador da porta do painel frontal 12 unidade FlexBay (opcional)
	-
- 13 compartimentos da unidade óptica opcional (2)

### <span id="page-7-0"></span>Vista traseira

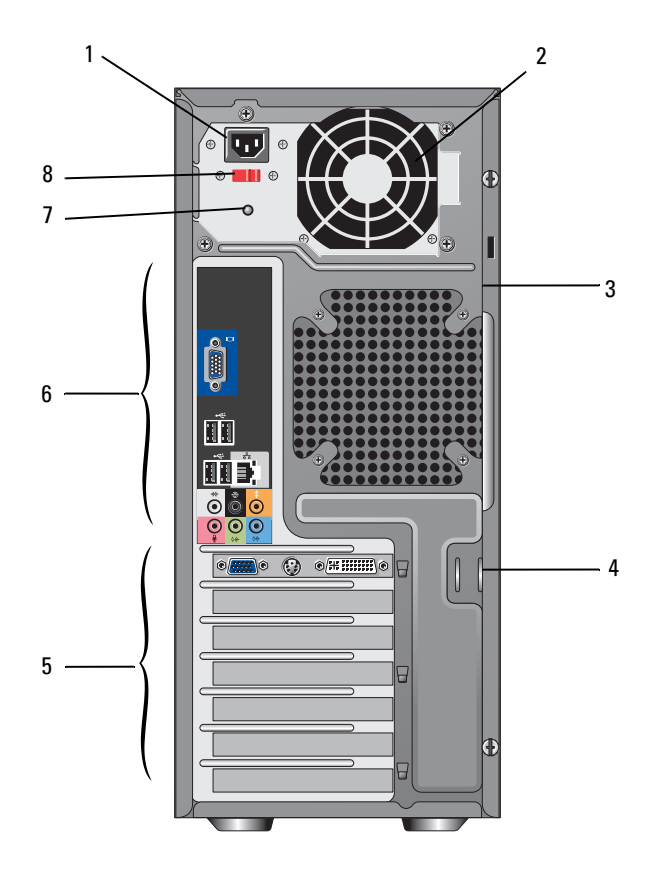

- 
- 3 slot do cabo de segurança 4 anéis do cadeado
- 
- 7 luz da fonte de alimentação 8 chave seletora de tensão
- 1 conector de alimentação 2 saída de ventilação da fonte de alimentação
	-
- 5 slots de placas de expansão 6 conectores do painel traseiro
	-

### <span id="page-8-0"></span>Conectores do painel traseiro

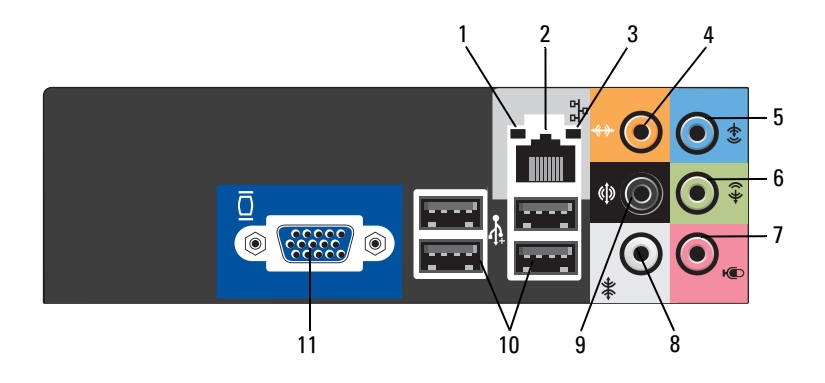

- 1 luz de integridade da conexão 2 conector do adaptador de rede
- 
- 
- 
- 9 conector traseiro de som surround E/D 10 conectores USB 2.0 (4)
- 11 conector de vídeo VGA
- 
- 3 luz de atividade da rede 4 conector central/subwoofer
- 5 conector de entrada de linha 6 conector frontal de saída de linha E/D
- 7 microfone 8 conector lateral de som surround E/D
	-

## <span id="page-10-0"></span>Como configurar o seu computador

## <span id="page-10-1"></span>Configuração rápida (Quick Setup)

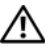

 $\bigwedge$  ADVERTÊNCIA: Antes de começar qualquer procedimento descrito nesta seção, siga as instruções de segurança fornecidas com o computador.

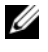

**NOTA:** Alguns dispositivos podem não estar incluídos se você não tiver feito o pedido dos mesmos.

1 Conecte o monitor usando somente um dos seguintes cabos: o cabo adaptador em Y para monitor duplo, o cabo DVI branco ou o cabo azul de vídeo.

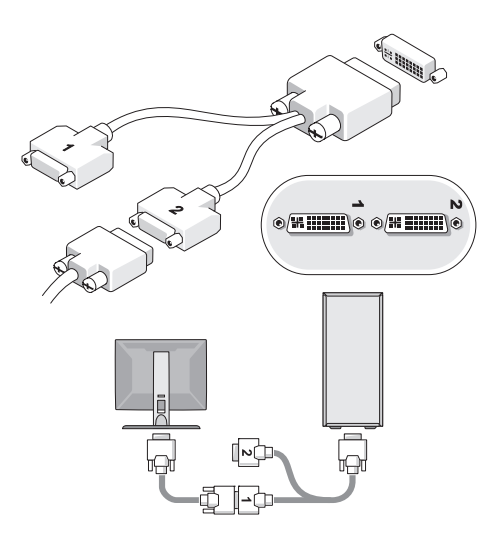

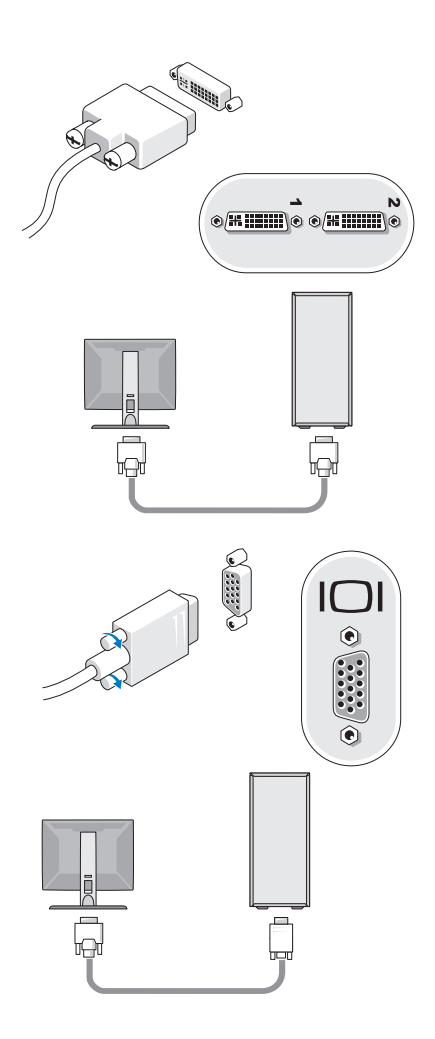

Conecte um dispositivo USB, por exemplo, um teclado ou mouse.

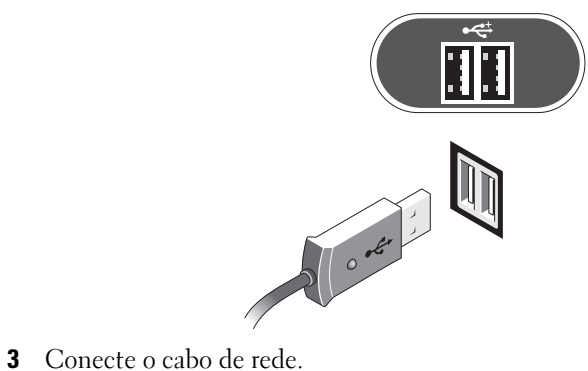

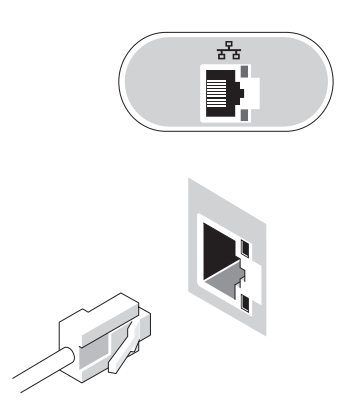

4 Conecte o modem.

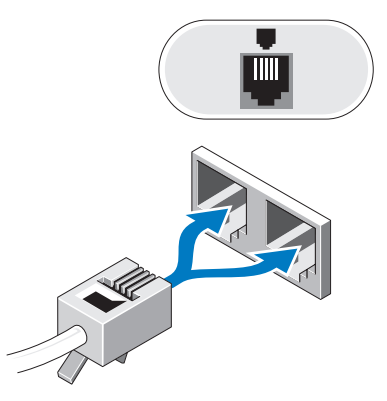

5 Conecte o(s) cabo(s) de alimentação.

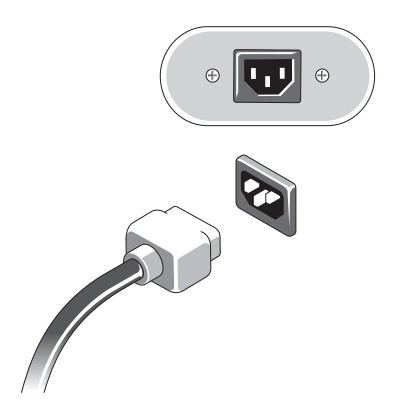

6 Pressione os botões liga/desliga do monitor e do computador.

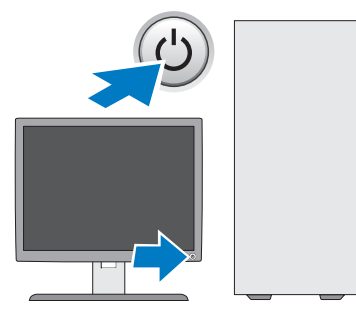

7 Conecte-se à rede.

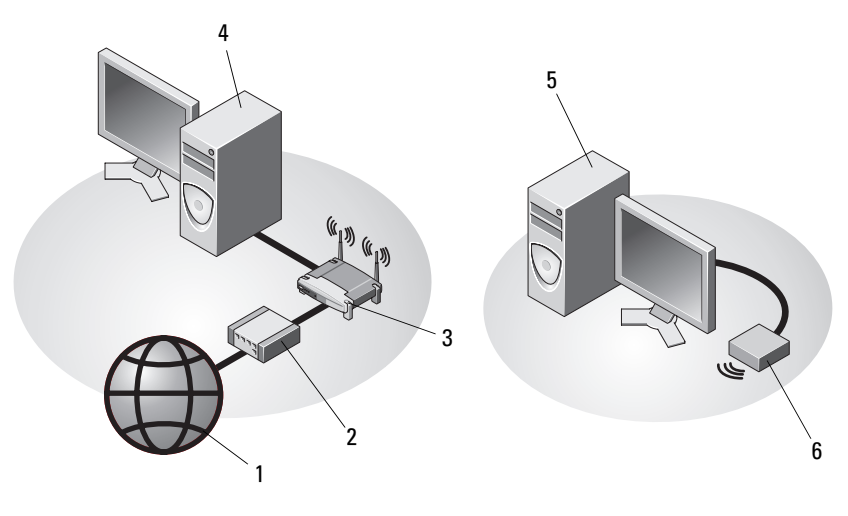

- 
- 
- 5 computador de mesa com adaptador USB sem fio
- 1 serviço de Internet 2 cabo ou modem DSL
- 3 roteador sem fio 4 computador de mesa com adaptador de rede
	- adaptador USB sem fio

## <span id="page-15-0"></span>Como instalar o computador em um compartimento fechado

A instalação do computador em um compartimento fechado pode limitar a circulação de ar e afetar o desempenho do computador, possivelmente fazendo com que ele fique superaquecido. Siga as diretrizes abaixo quando instalar o computador em um compartimento fechado.

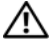

### $\bigwedge$  ADVERTÊNCIA: Antes de instalar o computador em um compartimento fechado, leia as instruções de segurança fornecidas com o computador.

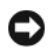

AVISO: As especificações da temperatura de operação indicadas neste documento se referem à temperatura ambiente máxima de operação. A temperatura ambiente precisa ser levada em consideração quando você for instalar o computador em um compartimento fechado. Por exemplo, se a temperatura ambiente do local onde o computador será instalado for de 25°C, dependendo das especificações do seu computador, você só terá uma margem de 5° a 10° C antes de alcançar a temperatura máxima de operação do computador. Para obter detalhes sobre as especificações do computador, consulte ["Especificações" na página 25](#page-24-1).

- Deixe um espaço de pelo menos 10 cm em todos os lados do computador com aberturas de ventilação para permitir o fluxo de ar necessário a uma ventilação adequada.
- Se o compartimento fechado no qual você for instalar o computador tiver portas, elas precisam ser do tipo que permita ao menos 30% de circulação de ar na parte frontal e na parte traseira do compartimento.

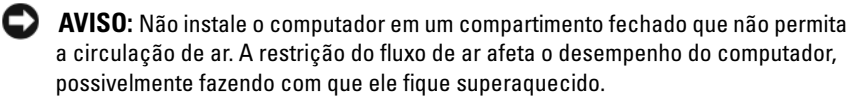

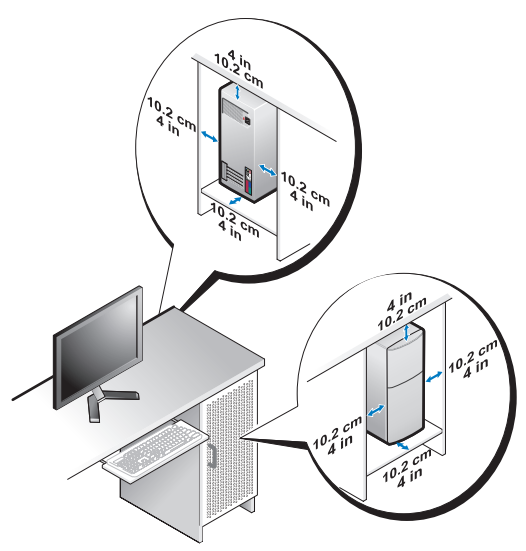

• Se o computador for instalado em um canto ou sob uma escrivaninha, deixe um espaço de no mínimo de 5 cm entre a parte traseira do computador até a parede para permitir a circulação de ar necessária à ventilação adequada.

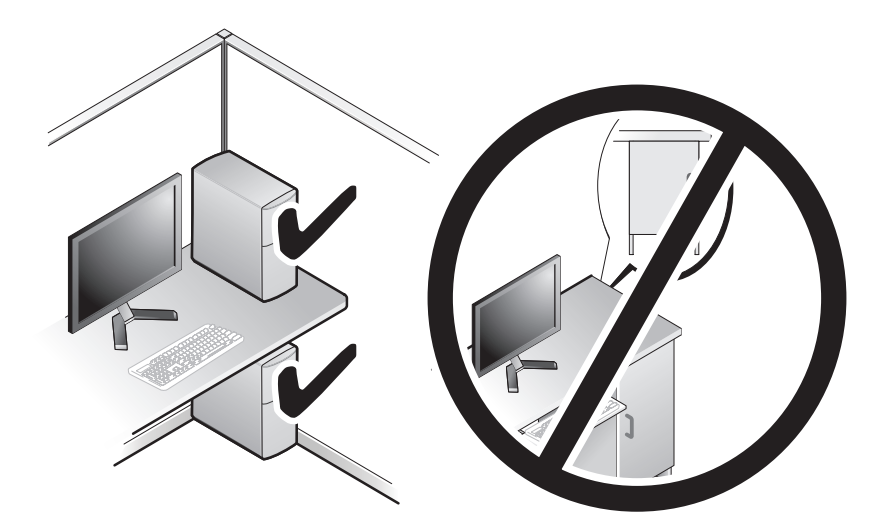

## <span id="page-17-0"></span>Conexão à Internet

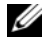

**NOTA:** Os provedores Internet e as ofertas de provedores variam de acordo com o país.

Para conectar-se à Internet, você precisa de um modem ou de uma conexão de rede e de um provedor Internet. Se você estiver usando uma conexão dial-up, conecte a linha telefônica ao conector do modem no computador e à tomada de parede do telefone antes de configurar a conexão à Internet. Se você estiver usando uma conexão DSL ou uma conexão via modem a cabo/satélite, entre em contato com o seu provedor Internet ou com o serviço de telefone celular para obter instruções de configuração.

### <span id="page-17-1"></span>Como configurar a conexão Internet

Para configurar uma conexão Internet com um computador de mesa, clique no atalho fornecido pelo seu provedor Internet:

- Salve e feche os arquivos abertos e saia dos programas que também estiverem abertos.
- 2 Clique duas vezes no ícone do provedor Internet na área de trabalho do Microsoft® Windows®.
- 3 Siga as instruções apresentadas na tela para concluir a configuração.

Se você não tiver um ícone de provedor Internet na sua área de trabalho ou se quiser configurar uma conexão à internet com um provedor diferente, siga o procedimento descrito na seção adequada abaixo.

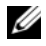

**NOTA:** Se você não conseguir conectar-se à Internet, consulte o Guia de tecnologia Dell. Se você já tiver conseguido se conectar à Internet anteriormente, o provedor pode estar com algum problema. Entre em contato com o seu provedor para verificar o status do serviço ou tente conectar-se mais tarde.

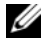

**NOTA:** Tenha as informações do seu provedor Internet prontas. Se você não tiver um provedor Internet, consulte o assistente Conectar-se à Internet.

### Sistema operacional Microsoft® Windows® XP

- 1 Salve e feche os arquivos abertos e saia dos programas que também estiverem abertos.
- 2 Clique em Iniciar→ Internet Explorer→ Conectar-se à Internet.
- 3 Na janela seguinte, clique na opção apropriada:
- Se você não tiver um provedor Internet, clique em Escolher um provedor em uma lista.
- Se você já obteve as informações de configuração do seu provedor, mas não recebeu o CD de configuração, clique em Configurar minha conexão manualmente.
- Se você tiver um CD, clique em Usar o CD do provedor de serviços de Internet.
- 4 Clique em Avançar.

Se você selecionou Configurar minha conexão manualmente em etapa 3, vá para etapa 5. Do contrário, siga as instruções apresentadas na tela para fazer a configuração.

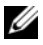

**NOTA:** Se você não souber que tipo de conexão selecionar, entre em contato com seu provedor Internet.

- 5 Clique na opção adequada em Como você deseja se conectar à Internet? e clique em Avançar.
- 6 Use as informações de configuração fornecidas pelo provedor Internet para concluir a configuração.

### Microsoft Windows Vista®

- 1 Salve e feche os arquivos abertos e saia dos programas que também estiverem abertos.
- 2 Clique no botão Iniciar  $\rightarrow$  Painel controle do Windows Vista
- 3 Em Rede e Internet, clique em Conectar-se à Internet.
- 4 Na janela Conectar-se à Internet, clique em Broadband (PPPoE) ou em Dial-up, dependendo de como deseja conectar-se:
	- Escolha Banda larga se você for usar um dos seguintes tipos de conexão: DSL, modem via satélite, modem por TV a cabo ou a tecnologia sem fio Bluetooth.
	- Escolha Dial-up se você for usar um modem dial-up ou ISDN.

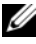

**NOTA:** Se não souber qual o tipo de conexão você deve selecionar, clique em Ajude-me a escolher ou entre em contato com o seu provedor Internet.

5 Siga as instruções apresentadas na tela e use as informações de configuração fornecidas pelo seu provedor Internet para concluir a configuração.

## <span id="page-19-0"></span>Como transferir informações para o novo computador

### <span id="page-19-1"></span>Sistema operacional Microsoft® Windows® XP

O sistema operacional Microsoft Windows XP tem o Assistente para transferência de arquivos e configurações para transferir dados do computador de origem para o novo computador.

É possível transferir os dados para o novo computador pela rede ou por uma conexão serial, ou você pode armazená-los em uma mídia removível, como disquetes ou CDs graváveis, para fazer a transferência para o novo computador.

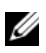

**NOTA:** Você pode transferir informações do computador antigo para o novo computador, conectando diretamente um cabo serial às portas de entrada/saída (E/S) dos dois computadores.

Para obter instruções sobre como configurar uma conexão direta por cabo entre dois computadores, consulte o artigo nº 305621 da Base de conhecimentos da Microsoft, intitulado How to Set Up a Direct Cable Connection Between Two Computers in Windows XP (Como configurar uma conexão direta por cabo entre dois computadores no Windows XP). Estas informações podem não estar disponíveis em alguns países.

Para transferir informações para um novo computador, execute o assistente para transferência de arquivos e configurações.

### Como executar o assistente de transferência de arquivos e configurações com a mídia do sistema operacional

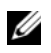

**NOTA:** Este procedimento exige a mídia do *sistema operacional*. Esta mídia é opcional e talvez não seja fornecida com todos os computadores.

Para preparar o novo computador para a transferência de arquivos:

- 1 Abra o assistente para transferência de arquivos e configurações: clique em Iniciar→ Todos os programas→ Acessórios→ Ferramentas do sistema→ Assistente para transferência de arquivos e configurações.
- 2 Quando a tela de boas-vindas do Assistente para transferência de arquivos e configurações aparecer, clique em Avançar.
- 3 Na tela Que computador é este? clique em Novo computador→ Avançar.
- 4 Na tela Você tem um CD do Windows XP? clique em Usarei o assistente do CD do Windows XP→ Avançar.

5 Quando a tela Agora vá para o computador antigo for mostrada, vá para o computador antigo ou de origem. Não clique em Avançar desta vez.

Para copiar dados do computador antigo:

- 1 No computador antigo, insira a mídia do sistema operacional Windows XP.
- 2 Na tela Bem-vindo ao Microsoft Windows XP, clique em Executar tarefas adicionais.
- 3 Em O que você quer fazer?, clique em Transferir arquivos e configurações→ Avançar.
- 4 Na tela Que computador é este? clique em Computador antigo $\rightarrow$ Avançar.
- 5 Na tela Selecione um método de transferência, clique no método de transferência preferido.
- 6 Na tela O que você deseja transferir?, selecione os itens que você quer transferir e clique em Avançar.

Após as informações terem sido copiadas, a tela Concluindo a fase de coleta será mostrada.

7 Clique em Concluir.

Para transferir dados para o novo computador:

- 1 Na tela Agora vá para o computador antigo no novo computador, clique em Avançar.
- 2 Na tela Onde estão os arquivos e configurações?, selecione o método desejado para a transferência dos arquivos e configurações e clique em Avançar.

O assistente aplica os arquivos e configurações coletados ao novo computador.

3 Na tela Concluído, clique em Concluído e reinicie o novo computador.

### Como executar o assistente para transferência de arquivos e configurações sem a mídia do sistema operacional

Para executar o assistente para transferência de arquivos e configurações sem a mídia do sistema operacional, é necessário criar um disco do assistente que permitirá a você criar um arquivo de imagem de backup na mídia removível.

Para criar um disco do assistente, use o seu novo computador com o Windows XP e siga as etapas abaixo:

- 1 Abra o assistente para transferência de arquivos e configurações: clique em Iniciar→ Todos os programas→ Acessórios→ Ferramentas do sistema→ Assistente para transferência de arquivos e configurações.
- 2 Quando a tela de boas-vindas do assistente para transferência de arquivos e configurações aparecer, clique em Avançar.
- 3 Na tela Que computador é este? clique em Novo computador→ Avançar.
- 4 Na tela Você tem um CD do Windows XP?, clique Desejo criar um disco do assistente nesta unidade→ Avançar.
- 5 Insira a mídia removível, como um CD gravável, por exemplo, e clique em OK.
- 6 Quando a criação do disco terminar e a seguinte mensagem aparecer Now go to your old computer (Agora vá para o computador antigo), não clique em Avançar.
- 7 Vá para o computador antigo.

Para copiar dados do computador antigo:

- 1 No computador antigo, insira o disco do assistente e clique em Iniciar→ Executar.
- 2 No campo Abrir da janela Executar, aponte para o arquivo fastwiz (na mídia removível adequada) e clique em OK.
- 3 Na tela de boas-vindas do assistente para transferência de arquivos e configurações, clique em Avançar.
- 4 Na tela Que computador é este? clique em Computador antigo→ Avançar.
- 5 Na tela Selecione um método de transferência, clique no método de transferência preferido.
- 6 Na tela O que você deseja transferir?, selecione os itens que você quer transferir e clique em Avançar.

Após as informações terem sido copiadas, a tela Concluindo a fase de coleta será mostrada.

7 Clique em Concluir.

Para transferir dados para o novo computador:

- 1 Na tela Agora vá para o computador antigo no novo computador, clique em Avançar.
- 2 Na tela Onde estão os arquivos e configurações?, selecione o método desejado para a transferência dos arquivos e configurações e clique em Avançar. Siga as instruções mostradas na tela.

O assistente lê os arquivos e as configurações coletados e aplica-os ao novo computador.

Quando todas as configurações e arquivos tiverem sido aplicados, a tela Concluído será mostrada.

3 Clique em Concluído e reinicie o novo computador.

 $\mathbb Z$  NOTA: Para obter mais informações sobre este procedimento, procure em support.dell.com o documento #154781 (What Are The Different Methods To Transfer Files From My Old Computer To My New Dell™ Computer Using the Microsoft<sup>®</sup> Windows<sup>®</sup> XP Operating System? (Quais são os diferentes métodos para transferir arquivos do meu computador antigo para o meu novo computador Dell™ usando o sistema operacional Microsoft Windows XP?).

**ZA NOTA:** O acesso ao documento da Base de conhecimento da Dell™ pode não estar disponível em alguns países.

### <span id="page-22-0"></span>Microsoft Windows Vista®

- 1 Clique no botão Iniciar do Windows Vista  $\bigoplus$  e, em seguida, clique em Transferir arquivos e configurações→ Start Windows Easy Transfer.
- 2 Na caixa de diálogo Controle de conta de usuário, clique em Continuar.
- 3 Clique em Iniciar uma nova transferência ou Continue a transfer in progress (Continuar uma transferência em andamento).

Siga as instruções fornecidas na tela pelo assistente de transferência fácil do Windows.

## <span id="page-24-1"></span><span id="page-24-0"></span>Especificações

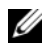

 $\mathscr{D}$  NOTA: As ofertas podem variar de acordo com a região. Para obter mais informações sobre a configuração do computador, clique em Iniciar→ Ajuda e suporte e selecione a opção para mostrar as informações sobre o computador.

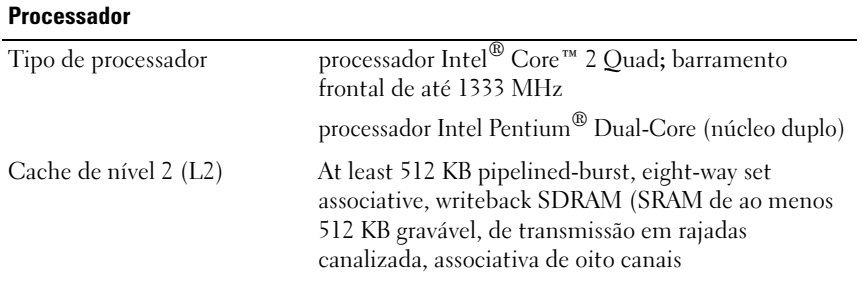

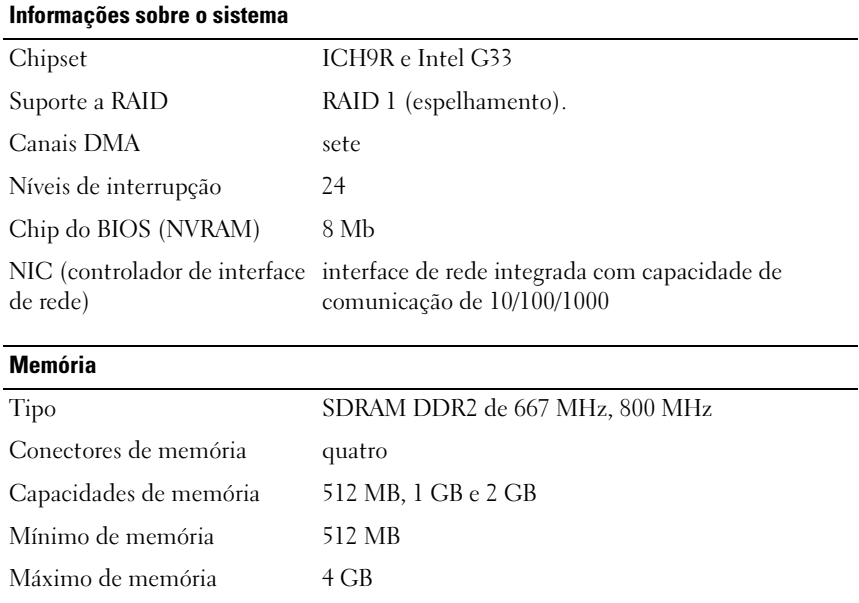

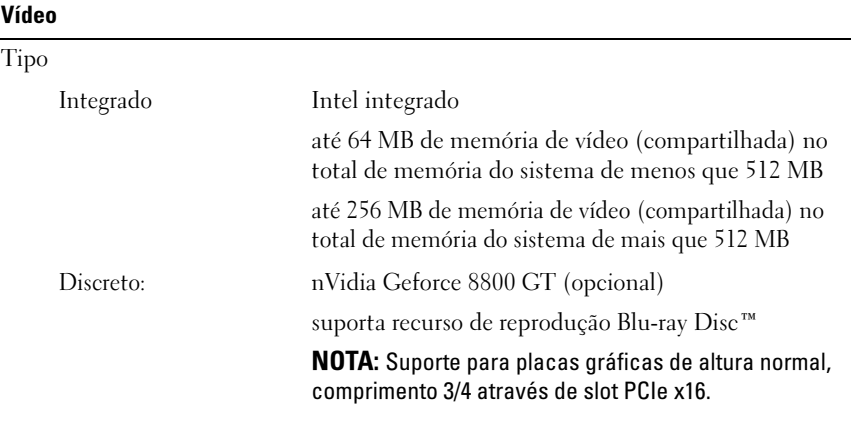

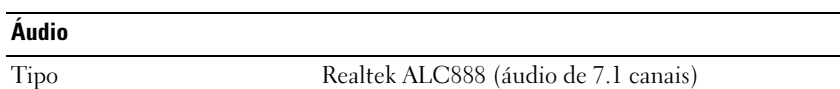

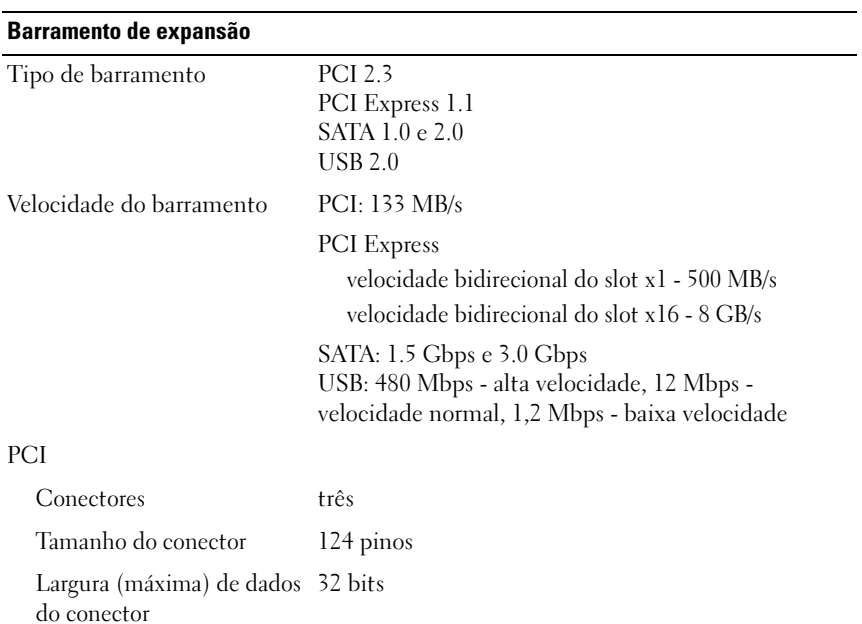

### Barramento de expansão (continuação)

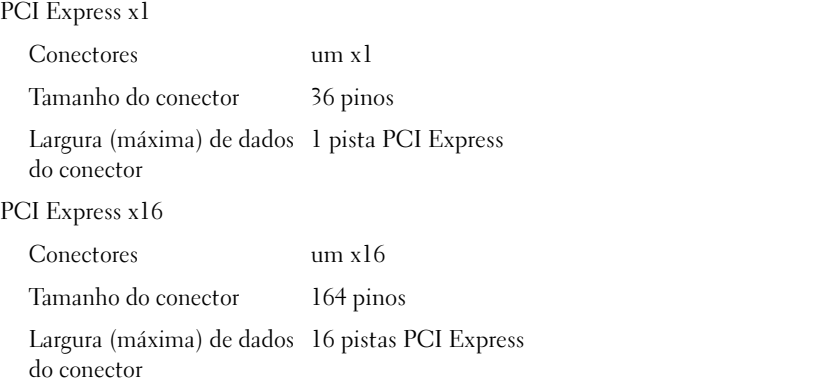

### **Unidades**

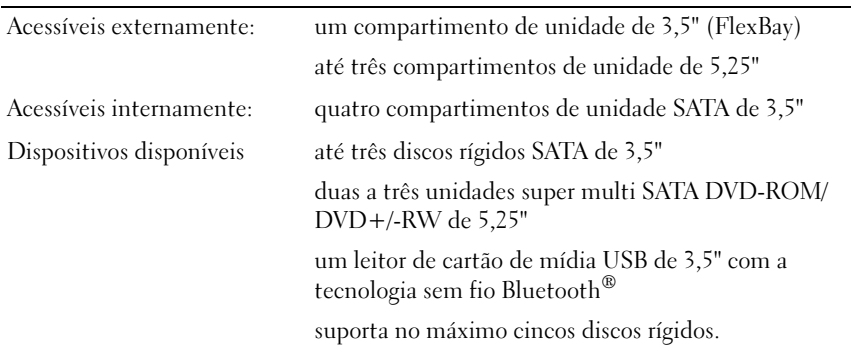

### **Conectores**

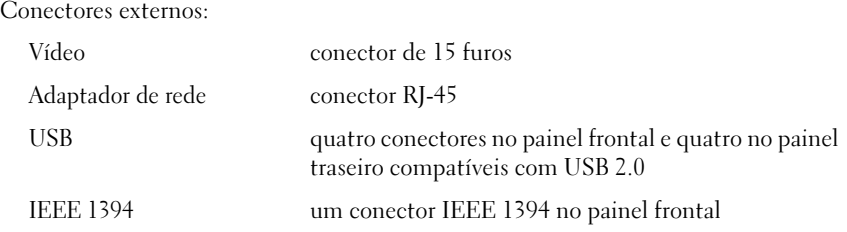

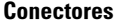

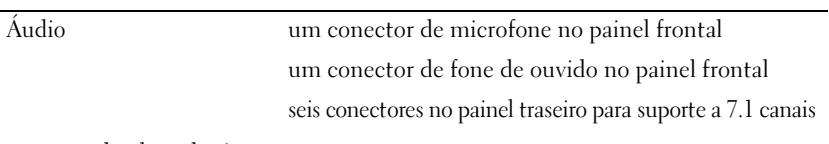

Conectores da placa de sistema:

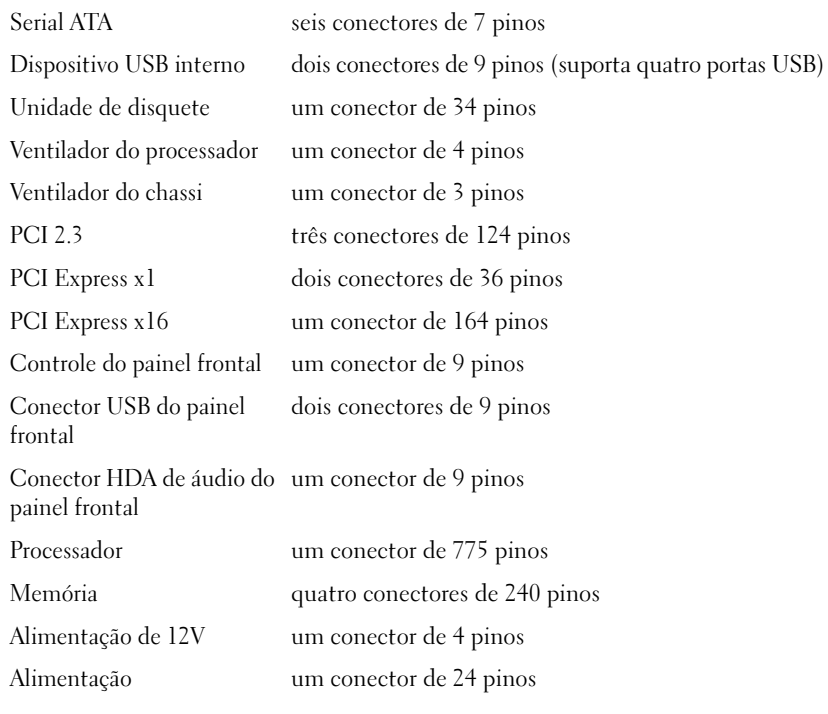

### Controles e luzes

Frente do computador

Botão liga/desliga push button

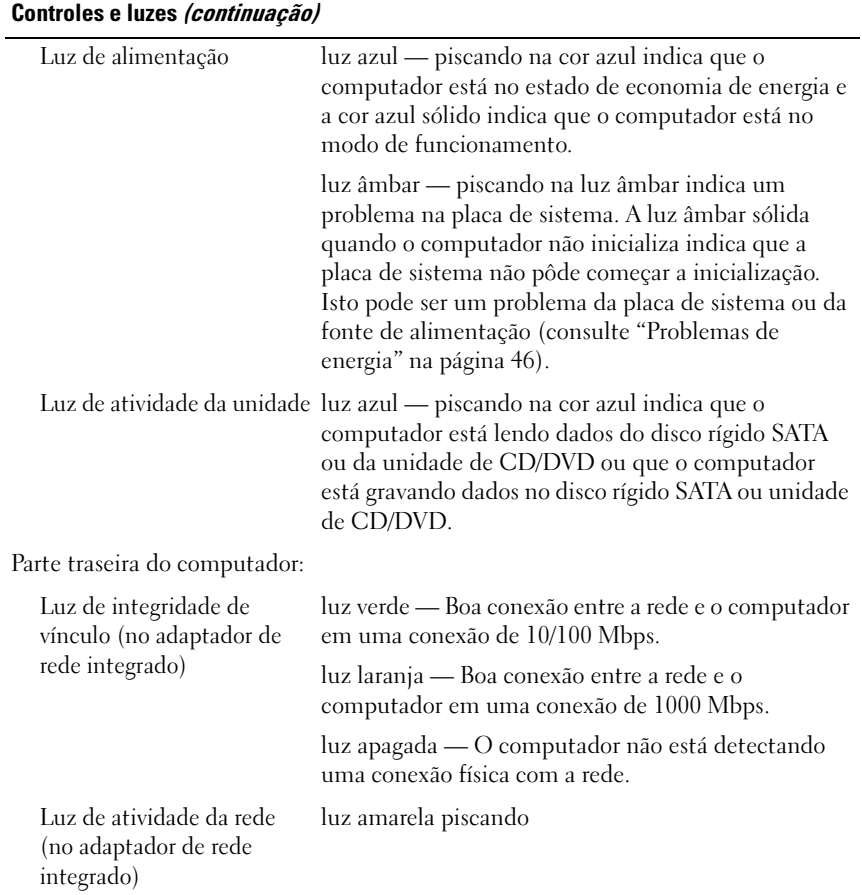

### Alimentação

Fonte de alimentação CC:

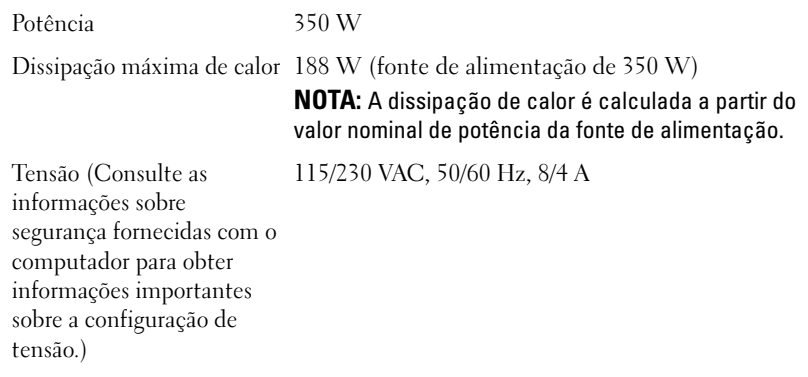

Bateria de célula tipo moeda célula de lítio tipo moeda CR2032 de 3 V

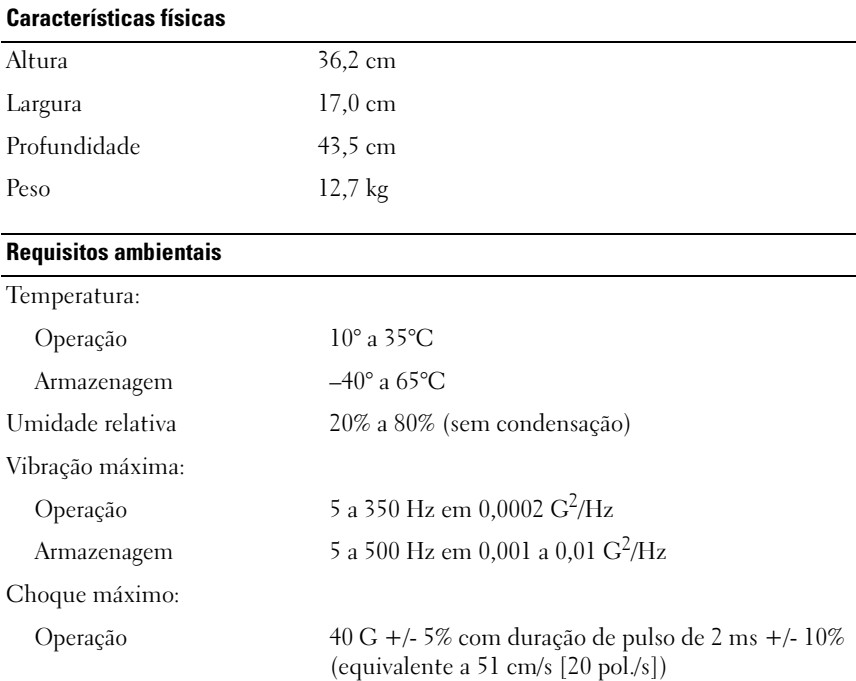

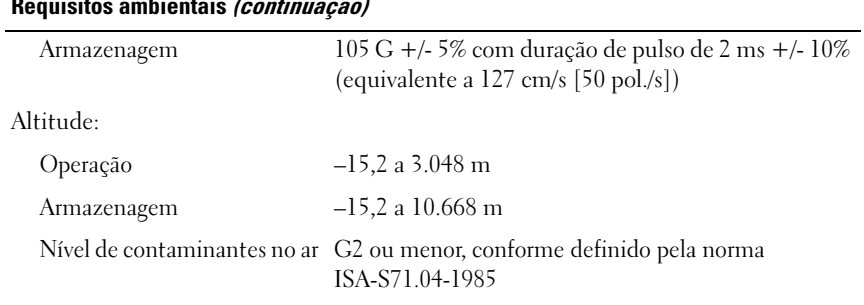

### Requisitos ambientais (continuação)

## <span id="page-32-0"></span>Solução de problemas

 $\bigwedge$  ADVERTÊNCIA: Para proteger-se contra a possibilidade de choque elétrico, lesões provocadas pelo movimento das hélices do ventilador ou contra outros ferimentos, nunca se esqueça de desconectar o computador da tomada elétrica antes de abrir a tampa.

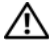

 $\sqrt{N}$  ADVERTÊNCIA: Antes de começar qualquer procedimento descrito nesta seção, siga as instruções de segurança que acompanham o computador.

### <span id="page-32-1"></span>Ferramentas

### <span id="page-32-2"></span>Luzes de alimentação

A luz indicadora da alimentação localizada na parte frontal do computador acende e pisca ou permanece acesa para indicar diferentes estados:

- Se a luz de alimentação estiver apagada, o computador está desligado ou não está recebendo energia.
- Se a luz de alimentação estiver azul e contínua e o computador não funcionar, verifique se o monitor está conectado e ligado.
- Se a luz de alimentação estiver piscando, o computador está no modo de espera. Pressione uma tecla, mova o mouse ou pressione o botão liga/desliga para reiniciar a operação normal. Se a luz de alimentação estiver na cor âmbar e piscando, isso significa que o computador está recebendo eletricidade, mas um dispositivo, por exemplo, um módulo de memória ou a placa gráfica, pode não estar funcionando ou foi instalado incorretamente.
- Se a luz de alimentação estiver na cor âmbar e contínua, pode haver um problema de alimentação ou um dispositivo interno pode estar funcionando incorretamente.

### <span id="page-32-3"></span>Códigos de bipe

Seu computador poderá emitir uma série de bipes durante a inicialização, se o monitor não conseguir mostrar erros ou problemas. Essa série de bipes, denominada código de bipes, identifica os problemas apresentados pelo computador. Um possível código de bipe consiste em três bipes curtos e repetidos. Esse código de bipe informa que o computador encontrou uma possível falha na placa-mãe.

Se o computador emitir bipes durante a inicialização:

- 1 Anote o código de bipe.
- 2 Execute o Dell Diagnostics para identificar uma causa mais séria (consulte ["Dell Diagnostics" na página 44\)](#page-43-0).

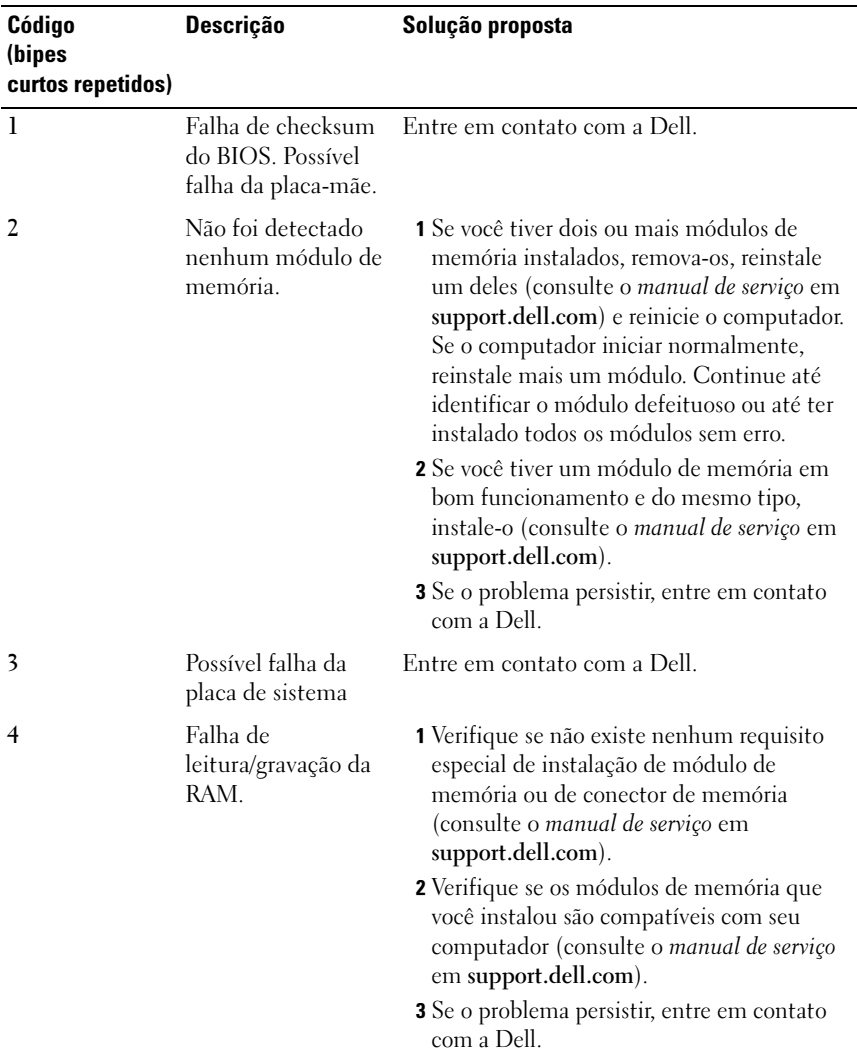

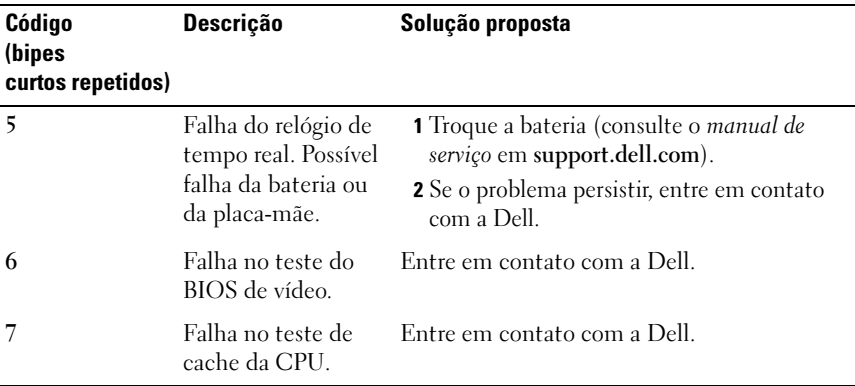

### <span id="page-34-0"></span>Mensagens de erro

### ADVERTÊNCIA: Antes de começar qualquer procedimento descrito nesta seção, siga as instruções de segurança que acompanham o computador.

Se a mensagem não estiver na lista, consulte a documentação do sistema operacional ou do programa que estava sendo executado no momento em que a mensagem apareceu.

AUXILIARY DEVICE FAILURE (FALHA NO DISPOSITIVO AUXILIAR) —  $\overline{O}$  touch pad ou o mouse externo podem estar defeituosos. No caso de um mouse externo, verifique a conexão do cabo. Ative a opção Pointing Device (Dispositivo indicador) do programa de configuração do sistema. Consulte o manual de serviço em support.dell.com se precisar de mais informações. Se o problema continuar, entre em contato com a Dell (consulte ["Como entrar em contato](#page-72-1)  [com a Dell" na página 73](#page-72-1)).

### BAD COMMAND OR FILE NAME (COMANDO OU NOME DE ARQUIVO INCORRETO) —

Verifique se você digitou o comando corretamente, colocou os espaços nos locais adequados e usou o caminho correto.

### CACHE DISABLED DUE TO FAILURE (CACHE DESATIVADO DEVIDO A FALHA) -

Falha no cache primário interno ao microprocessador. Entre em contato com a Dell (consulte ["Como entrar em contato com a Dell" na página 73\)](#page-72-1).

### CD DRIVE CONTROLLER FAILURE (FALHA DO CONTROLADOR DA UNIDADE DE  $CD$ ) —

A unidade de CD não responde aos comandos do computador.

**DATA ERROR (ERRO DE DADOS)** — O disco rígido não consegue ler os dados.

### DECREASING AVAILABLE MEMORY (A MEMÓRIA DISPONÍVEL ESTÁ

DIMINUINDO) — Um ou mais módulos de memória podem estar com defeito ou assentados de forma incorreta. Reinstale os módulos de memória e, se necessário, troque-os. Consulte o manual de serviço em support.dell.com se precisar de mais informações.

DISK C: FAILED INITIALIZATION (DISCO C: FALHA DE INICIALIZAÇÃO) —  $H_{\text{OUve}}$ falha de inicialização do disco rígido. Execute os testes de disco rígido do Dell Diagnostics (consulte ["Dell Diagnostics" na página 44](#page-43-0)).

DRIVE NOT READY (A UNIDADE NÃO ESTÁ PRONTA) — Para que a operação possa continuar, um disco rígido precisa estar no compartimento. Instale um disco rígido no compartimento de disco rígido. Consulte o manual de serviço em support.dell.com se precisar de mais informações.

ERROR READING PCMCIA CARD (ERRO AO LER PLACA PCMCIA)  $\rm O$ computador não consegue identificar a placa ExpressCard. Volte a inserir a placa ou experimente usar outra placa. Consulte o manual de serviço em support.dell.com se precisar de mais informações.

EXTENDED MEMORY SIZE HAS CHANGED (O TAMANHO DA MEMÓRIA ESTENDIDA MUDOU) — A quantidade de memória registrada na NVRAM não corresponde à memória instalada no computador. Reinicie o computador. Se aparecer novamente uma mensagem de erro, entre em contato com a Dell (consulte ["Como entrar em contato com a Dell" na página 73](#page-72-1). Como entrar em contato com a Dell).

#### THE FILE BEING COPIED IS TOO LARGE FOR THE DESTINATION DRIVE (O ARQUIVO QUE ESTÁ SENDO COPIADO É GRANDE DEMAIS PARA A UNIDADE DE DESTINO) —

O arquivo que você está tentando copiar não cabe no disco ou o disco já está cheio. Tente copiar o arquivo em outro disco ou use um disco de maior capacidade.

### A FILENAME CANNOT CONTAIN ANY OF THE FOLLOWING CHARACTERS: (NOMES DE ARQUIVOS NÃO PODEM CONTER OS SEGUINTES CARACTERES:) \ / : \* ? " < > | -

Não use esses caracteres em nomes de arquivos.

GATE A20 FAILURE (FALHA NA PORTA A20) — Um módulo de memória pode estar solto. Reinstale os módulos de memória ou, se necessário, troque-os. Consulte o manual de serviço em support.dell.com se precisar de mais informações.
**GENERAL FAILURE (FALHA GERAL)** — O sistema operacional está impossibilitado de executar o comando. A mensagem é normalmente seguida de informações específicas – por exemplo, Printer out of paper (Impressora sem papel). Tome a medida adequada.

HARD-DISK DRIVE CONFIGURATION ERROR (ERRO DE CONFIGURAÇÃO DO DISCO RÍGIDO) — O computador não consegue identificar o tipo da unidade. Desligue o computador, remova o disco rígido (consulte o manual de serviço em support.dell.com) e inicialize o computador através do CD. Em seguida, desligue o computador, reinstale a unidade de disco rígido e reinicie o computador. Execute os testes de disco rígido do Dell Diagnostics (consulte ["Dell Diagnostics" na página 44](#page-43-0)).

HARD-DISK DRIVE CONTROLLER FAILURE O (FALHA O DO CONTROLADOR DO DISCO) RÍGIDO) — O disco rígido não responde aos comandos do computador. Desligue o computador, remova o disco rígido (consulte o manual de serviço do Vostro 1310) e inicialize o computador usando o CD. Em seguida, desligue o computador, reinstale o disco rígido e reinicie o computador. Se o problema continuar, experimente usar outra unidade de disco. Execute os testes de disco rígido do Dell Diagnostics (consulte ["Dell Diagnostics" na página 44\)](#page-43-0).

HARD-DISK DRIVE FAILURE (FALHA DO DISCO RÍGIDO) —  $\overline{O}$  disco rígido não responde aos comandos do computador. Desligue o computador, remova o disco rígido (consulte o manual de serviço em support.dell.com) e inicialize o computador através do CD. Em seguida, desligue o computador, reinstale a unidade de disco rígido e reinicie o computador. Se o problema continuar, experimente usar outra unidade de disco. Execute os testes de disco rígido do Dell Diagnostics (consulte ["Dell Diagnostics" na página 44\)](#page-43-0).

HARD-DISK DRIVE READ FAILURE (FALHA DE LEITURA DA UNIDADE DE DISCO RÍGIDO) — O disco rígido pode estar defeituoso. Desligue o computador, remova o disco rígido (consulte o manual de serviço em support.dell.com) e inicialize o computador através do CD. Em seguida, desligue o computador, reinstale o disco rígido e reinicie o computador. Se o problema continuar, experimente usar outra unidade de disco. Execute os testes de disco rígido do Dell Diagnostics (consulte ["Dell Diagnostics" na página 44\)](#page-43-0).

INSERT BOOTABLE MEDIA (INSERIR UMA MÍDIA INICIALIZÁVEL) —  $\mathrm O$  sistema operacional está tentando inicializar de uma mídia não inicializável, por exemplo, um disquete ou um CD. Insira uma mídia inicializável.

### INVALID CONFIGURATION INFORMATION - PLEASE RUN SYSTEM SETUP PROGRAM (CONFIGURAÇÕES INVÁLIDAS - EXECUTE O PROGRAMA DE CONFIGURAÇÃO DO SISTEMA) — As informações de configuração do sistema não correspondem à configuração de hardware. É mais provável que esta mensagem ocorra após a instalação de um módulo de memória. Corrija as opções adequadas no programa de configuração do sistema. Consulte o manual de serviço em support.dell.com para obter mais informações.

### KEYBOARD CLOCK LINE FAILURE (FALHA NA LINHA DE CLOCK DO TECLADO) —

Para um teclado externo, verifique a conexão do cabo. Execute o teste de controlador de teclado do Dell Diagnostics (consulte Dell Diagnostics ["Dell](#page-43-0)  [Diagnostics" na página 44](#page-43-0)).

KEYBOARD CONTROLLER FAILURE (FALHA DO CONTROLADOR DO TECLADO) — Para um teclado externo, verifique a conexão do cabo. Reinicie o computador e evite pressionar teclas do teclado ou usar o mouse durante a rotina de inicialização. Execute o teste de controlador de teclado do Dell Diagnostics (consulte Dell Diagnostics ["Dell Diagnostics" na página 44](#page-43-0)).

KEYBOARD DATA LINE FAILURE (FALHA NA LINHA DE DADOS DO TECLADO) — Para um teclado externo, verifique a conexão do cabo. Execute o teste de controlador de teclado do Dell Diagnostics (consulte Dell Diagnostics ["Dell](#page-43-0)  [Diagnostics" na página 44](#page-43-0)).

KEYBOARD STUCK KEY FAILURE (FALHA DE TECLA TRAVADA DO TECLADO) — Para teclados externos, verifique a conexão do cabo. Reinicie o computador e evite pressionar teclas do teclado durante a rotina de inicialização. Execute o teste de tecla travada do Dell Diagnostics (consulte ["Dell Diagnostics" na](#page-43-0)  [página 44](#page-43-0) Dell Diagnostics).

### LICENSED CONTENT IS NOT ACCESSIBLE IN MEDIADIRECT (O CONTEÚDO LICENCIADO NÃO ESTÁ ACESSÍVEL NO MEDIADIRECT) —  $\Omega$  Dell<sup>™</sup>

MediaDirect™ não consegue verificar as restrições de DRM (Digital Rights Management) do arquivo, portanto o arquivo não será executado (consulte ["Dell Diagnostics" na página 44\)](#page-43-0).

MEMORY ADDRESS LINE FAILURE AT ADDRESS, READ VALUE EXPECTING VALUE (FALHA DE LINHA DE ENDERECO DA MEMÓRIA, VALOR LIDO DIFERENTE DO VALOR ESPERADO) — O módulo de memória pode estar com defeito ou incorretamente assentado. Reinstale os módulos de memória ou, se necessário, troque-os. Consulte o manual de serviço em support.dell.com se precisar de mais informações.

MEMORY ALLOCATION ERROR (ERRO DE ALOCAÇÃO DE MEMÓRIA) —  $\mathrm{O}\,\text{software}$ que você está tentando executar é conflitante com o sistema operacional ou com outro programa ou utilitário. Desligue o computador, aguarde 30 segundos e reinicie-o. Tente executar o programa novamente. Se a mensagem de erro continuar a aparecer, consulte a documentação do software.

MEMORY DATA LINE FAILURE AT ADDRESS, READ VALUE EXPECTING VALUE (FALHA NA LINHA DE DADOS DA MEMÓRIA, VALOR LIDO DIFERENTE DO VALOR ESPERADO) — O módulo de memória pode estar com defeito ou incorretamente assentado. Reinstale os módulos de memória ou, se necessário, troque-os. Consulte o manual de serviço em support.dell.com se precisar de mais informações.

MEMORY DOUBLE WORD LOGIC FAILURE AT ADDRESS, READ VALUE EXPECTING VALUE (FALHA NA LÓGICA DE PALAVRA DUPLA DA MEMÓRIA, VALOR LIDO **DIFERENTE DO VALOR ESPERADO)** — O módulo de memória pode estar com defeito ou incorretamente assentado. Reinstale os módulos de memória ou, se necessário, troque-os. Consulte o manual de serviço em support.dell.com se precisar de mais informações.

MEMORY ODD/EVEN LOGIC FAILURE AT ADDRESS, READ VALUE EXPECTING VALUE (FALHA NA LÓGICA DE PARIDADE DA MEMÓRIA, VALOR LIDO DIFERENTE DO VALOR ESPERADO) — O módulo de memória pode estar com defeito ou incorretamente assentado. Reinstale os módulos de memória ou, se necessário, troque-os. Consulte o manual de serviço em support.dell.com se precisar de mais informações.

MEMORY WRITE/READ FAILURE AT ADDRESS, READ VALUE EXPECTING VALUE (FALHA DE GRAVAÇÃO/LEITURA DA MEMÓRIA, VALOR LIDO DIFERENTE DO VALOR ESPERADO) — O módulo de memória pode estar com defeito ou incorretamente assentado. Reinstale os módulos de memória ou, se necessário, troque-os. Consulte o manual de serviço em support.dell.com se precisar de mais informações.

NO BOOT DEVICE AVAILABLE (NENHUM DISPOSITIVO DE INICIALIZAÇÃO  $\text{DISPONIVEL}$   $\rightarrow$  O computador não consegue localizar o disco rígido. Se o disco rígido for o dispositivo de inicialização, verifique se ele está instalado, assentado corretamente e particionado como um dispositivo de inicialização.

NO BOOT SECTOR ON HARD DRIVE (SETOR DE INICIALIZAÇÃO NÃO ENCONTRADO NO DISCO RÍGIDO) — O sistema operacional pode estar corrompido. Entre em contato com a Dell (consulte ["Como entrar em contato com a Dell" na](#page-72-0)  [página 73\)](#page-72-0).

### NO TIMER TICK INTERRUPT (INTERRUPÇÃO AUSENTE NO CIRCUITO

TEMPORIZADOR) — Um chip na placa de sistema pode não estar funcionando corretamente. Execute os testes de disco rígido do Dell Diagnostics (consulte ["Dell Diagnostics" na página 44\)](#page-43-0).

### NOT ENOUGH MEMORY OR RESOURCES. EXIT SOME PROGRAMS AND TRY AGAIN (MEMÓRIA OU RECURSOS INSUFICIENTES. SAIA DE ALGUNS PROGRAMAS E TENTE NOVAMENTE) — Há programas demais abertos. Feche todas as janelas e abra o programa que você quer usar.

### OPERATING SYSTEM NOT FOUND (SISTEMA OPERACIONAL NÃO ENCONTRADO) —

Reinstale o disco rígido (consulte o manual de serviço em support.dell.com). Se o problema continuar, entre em contato com a Dell (consulte ["Dell](#page-43-0)  [Diagnostics" na página 44](#page-43-0)).

OPTIONAL ROM BAD CHECKSUM (CHECKSUM INVÁLIDA DA ROM OPCIONAL)  $\rm A$ ROM opcional falhou. Entre em contato com a Dell (consulte ["Dell](#page-43-0)  [Diagnostics" na página 44](#page-43-0)).

A REQUIRED .DLL FILE WAS NOT FOUND (UM ARQUIVO .DLL NECESSÁRIO NÃO FOI ENCONTRADO) — O programa que você está tentando abrir não contém um arquivo essencial. Remova e reinstale o programa:

Windows XP:

- 1 Clique em Iniciar→ Painel de controle→ Adicionar ou remover programas→ Programas e recursos.
- **2** Selecione o programa que você quer remover.
- 3 Clique em Desinstalar.
- 4 Consulte a documentação do programa para obter instruções sobre instalação.

Windows Vista:

- 1 Clique no botão Iniciar do Windows Vista → Painel de controle→ Programas→ Programas e recursos.
- 2 Selecione o programa que você quer remover.
- 3 Clique em Desinstalar.
- 4 Consulte a documentação do programa para obter instruções sobre instalação.

**SECTOR NOT FOUND (SETOR NÃO ENCONTRADO)** — O sistema operacional não consegue localizar um setor no disco rígido. Pode haver um setor com defeito ou FAT corrompida no disco rígido. Execute o utilitário de verificação de erros do Windows para examinar a estrutura de arquivos do disco rígido. Consulte 'Ajuda e suporte' para obter instruções (clique em Iniciar→ Ajuda e suporte). Se um grande número de setores estiver com defeito, faça um backup dos dados (se possível) e formate o disco rígido.

SEEK ERROR (ERRO DE BUSCA) — O sistema operacional não consegue localizar uma trilha especifica no disco rígido.

SHUTDOWN FAILURE (FALHA AO DESLIGAR) — Um chip na placa de sistema pode não estar funcionando corretamente. Execute os testes de disco rígido do Dell Diagnostics (consulte ["Dell Diagnostics" na página 44\)](#page-43-0).

### TIME-OF-DAY CLOCK LOST POWER (A ENERGIA DO RELÓGIO FOI DESATIVADA) —

Os parâmetros de configuração do sistema estão corrompidos. Conecte o computador a uma tomada elétrica para carregar a bateria. Se o problema continuar, experimente restaurar os dados, entrando no programa de configuração do sistema e saia imediatamente do mesmo (consulte o manual de serviço em support.dell.com). Se a mensagem reaparecer, entre em contato com a Dell (consulte ["Como entrar em contato com a Dell" na](#page-72-0)  [página 73\)](#page-72-0).

**TIME-OF-DAY CLOCK STOPPED (O RELÓGIO PAROU)** — A bateria de reserva que suporta os parâmetros de configuração do sistema pode estar precisando ser carregada. Conecte o computador a uma tomada elétrica para carregar a bateria. Se o problema continuar, entre em contato com a Dell (consulte ["Como entrar em contato com a Dell" na página 73](#page-72-0)).

TIME-OF-DAY NOT SET - PLEASE RUN THE SYSTEM SETUP PROGRAM (HORA INCORRETA - EXECUTE O PROGRAMA DE CONFIGURAÇÃO DO SISTEMA) —  $\rm A$ hora/data armazenada no programa de configuração do sistema não coincide com a do relógio do sistema. Corrija as configurações das opções de Data e Hora. Consulte o manual de serviço em support.dell.com se precisar de mais

informações.

TIMER CHIP COUNTER 2 FAILED (FALHA NO CONTADOR 2 DO CHIP DO TEMPORIZADOR) — Um chip na placa de sistema pode não estar funcionando corretamente. Execute os testes de disco rígido do Dell Diagnostics (consulte ["Dell Diagnostics" na página 44](#page-43-0)).

### UNEXPECTED INTERRUPT IN PROTECTED MODE (INTERRUPCÃO INESPERADA NO

**MODO PROTEGIDO)** — O controlador do teclado pode não estar funcionando corretamente ou um módulo de memória pode estar solto. Execute os testes de memória do sistema e o teste de controlador do teclado do Dell Diagnostics (consulte ["Dell Diagnostics" na página 44](#page-43-0)).

X:\ IS NOT ACCESSIBLE. O DISPOSITIVO NÃO ESTÁ PRONTO — Insira um disco na unidade e tente novamente.

WARNING: BATTERY IS CRITICALLY LOW (ADVERTÊNCIA: A CARGA DA BATERIA ATINGIU UM NÍVEL CRITICAMENTE BAIXO) — A bateria está descarregada. Troque a bateria ou conecte o computador a uma tomada elétrica; ou então ative o modo de hibernação ou desligue o computador.

### Mensagens do sistema

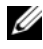

**NOTA:** Se a mensagem recebida não aparecer na tabela, consulte a documentação do sistema operacional ou do programa que estava em execução no momento em que a mensagem foi mostrada

ALERT! PREVIOUS ATTEMPTS AT BOOTING THIS SYSTEM HAVE FAILED AT CHECKPOINT [NNNN] FOR HELP IN RESOLVING THIS PROBLEM, PLEASE NOTE THIS CHECKPOINT AND CONTACT DELL TECHNICAL SUPPORT (ALERTA! TENTATIVAS ANTERIORES DE INICIALIZAÇÃO DESTE SISTEMA FALHARAM NO PONTO DE VERIFICAÇÃO [NNNN]. PARA OBTER AJUDA NA SOLUÇÃO DESSE PROBLEMA, ANOTE O PONTO DE VERIFICAÇÃO E ENTRE EM CONTATO COM O SUPORTE TÉCNICO DA DELL ) — O computador falhou três vezes consecutivas ao executar a rotina de inicialização por causa do mesmo erro (consulte ["Como entrar em contato](#page-72-0)  [com a Dell" na página 73](#page-72-0) para obter assistência).

**CMOS CHECKSUM ERROR (ERRO DE CHECKSUM DO CMOS)** — Possível falha na placa-mãe ou a bateria do RTC está com carga baixa. Troque a bateria. Consulte o manual de serviço em support.dell.com ou consulte ["Como entrar](#page-72-0)  [em contato com a Dell" na página 73](#page-72-0) para obter assistência.

**CPU FAN FAILURE (FALHA DO VENTILADOR DA CPU)** — Falha do ventilador da CPU. Troque o ventilador do processador. Consulte o manual de serviço em support.dell.com.

HARD-DISK DRIVE FAILURE (FALHA DO DISCO RÍGIDO) — Houve uma possível falha do disco rígido durante o POST. Verifique os cabos, troque os discos rígidos de lugar ou consulte ["Como entrar em contato com a Dell" na](#page-72-0)  [página 73](#page-72-0) para obter assistência.

### HARD-DISK DRIVE READ FAILURE (FALHA DE LEITURA DO DISCO RÍGIDO) -

Houve uma possível falha do disco rígido durante o teste de inicialização da unidade (consulte ["Como entrar em contato com a Dell" na página 73](#page-72-0) para obter assistência).

KEYBOARD FAILURE (FALHA DO TECLADO) — O teclado está com defeito ou o cabo está solto.

### NO BOOT DEVICE AVAILABLE (NENHUM DISPOSITIVO DE INICIALIZAÇÃO  $\text{DISPON}$ (VEL) — Não há nenhuma partição inicializável no disco rígido, ou o cabo do disco rígido está solto, ou não existe nenhum dispositivo inicializável.

- Se a unidade de disco rígido for o dispositivo de inicialização, certifique-se de que os cabos estão conectados e de que a unidade está instalada corretamente e particionada como um dispositivo de inicialização.
- Entre no programa de configuração do sistema e verifique se as informações de seqüência de inicialização estão corretas; consulte o manual de serviço em support.dell.com).

### NO TIMER TICK INTERRUPT (INTERRUPÇÃO AUSENTE NO CIRCUITO

TEMPORIZADOR) — Um chip na placa de sistema pode estar defeituoso ou houve falha da placa-mãe (consulte ["Como entrar em contato com a Dell" na](#page-72-0)  [página 73](#page-72-0) para obter assistência).

USB OVER CURRENT ERROR (ERRO DE SOBRECARGA DO DISPOSITIVO USB) —

Desconecte o dispositivo USB. Use uma fonte de alimentação externa para o dispositivo USB.

NOTICE - HARD DRIVE SELF MONITORING SYSTEM HAS REPORTED THAT A PARAMETER HAS EXCEEDED ITS NORMAL OPERATING RANGE . DELL RECOMMENDS THAT YOU BACK UP YOUR DATA REGULARLY. A PARAMETER OUT OF RANGE MAY OR MAY NOT INDICATE A POTENTIAL HARD DRIVE PROBLEM (AVISO - O SISTEMA DE AUTOMONITORAMENTO DO DISCO RÍGIDO REPORTOU QUE UM PARÂMETRO ULTRAPASSOU A SUA FAIXA DE OPERAÇÃO NORMAL. A DELL RECOMENDA QUE VOCÊ FAÇA BACKUPS REGULARES DOS SEUS DADOS. UM PARÂMETRO FORA DA FAIXA PODE INDICAR OU NÃO UM PROBLEMA EM POTENCIAL DO DISCO RÍGIDO).  $\rm E_{TTO}$ de S.M.A.R.T, possível falha do disco rígido. Este recurso pode ser ativado ou desativado na configuração do BIOS.

### Como solucionar problemas de software e de hardware

Se algum dispositivo não for detectado durante a instalação do sistema operacional ou for detectado mas estiver configurado incorretamente, você poderá usar o recurso 'Solução de problemas de hardware' para resolver o problema de incompatibilidade.

Para iniciar o recurso de solucionar problemas de hardware, proceda da seguinte forma:

Windows XP:

- 1 Clique em Iniciar→ Ajuda e suporte.
- 2 Digite hardware troubleshooter (solução de problemas de hardware) no campo de pesquisa e pressione <Enter> para iniciar a pesquisa.
- 3 Na seção Corrigir um problema, clique em Solução de problemas de hardware.

Na lista do Solução de problemas de hardware, selecione a opção que melhor descreve o problema e clique em Avançar para continuar a seguir as etapas restantes para a solução do problema.

Windows Vista:

- 1 Clique no botão Iniciar do Windows Vista  $\bigoplus$  e clique em Ajuda e suporte.
- 2 Digite hardware troubleshooter (solução de problemas de hardware) no campo de pesquisa e pressione <Enter> para iniciar a pesquisa.
- 3 Nos resultados da pesquisa, selecione a opção que melhor descreve o problema e execute as etapas restantes para a solução do problema.

### <span id="page-43-1"></span><span id="page-43-0"></span>Dell Diagnostics

### $\bigwedge$  ADVERTÊNCIA: Antes de começar qualquer procedimento desta seção, execute as instruções de segurança que acompanham o computador.

### Quando usar o Dell Diagnostics

Se você tiver algum problema com o computador, execute os testes descritos em "Problemas de travamento e de software" (consulte ["Problemas de](#page-47-0)  [travamento e de software" na página 48](#page-47-0)) e depois execute o Dell Diagnostics antes de entrar em contato com a Dell para obter assistência técnica.

É recomendável que você imprima estes procedimentos antes de começar.

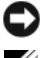

AVISO: O Dell Diagnostics funciona apenas em computadores Dell.

**NOTA:** O CD *Drivers and Utilities* (Drivers e utilitários) é opcional e pode não ser fornecido com todos os computadores.

Consulte o *manual de serviço* em support.dell.com para rever as informações de configuração do computador e verifique se o dispositivo que você quer testar é mostrado no programa de configuração do sistema e se ele está ativo.

Abra o Dell Diagnostics do disco rígido ou da mídia Drivers and Utilities (Drivers e utilitários).

### Como iniciar o Dell Diagnostics a partir do disco rígido

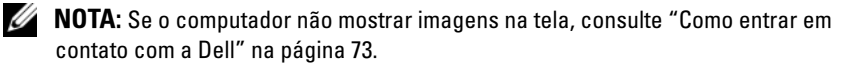

- 1 Verifique se o computador está conectado a uma tomada elétrica energizada.
- 2 Ligue (ou reinicie) o computador.
- 3 Quando o logotipo da DELL™ aparecer, pressione <F12> imediatamente. Selecione Diagnostics (Diagnóstico) no menu de inicialização e pressione <Enter>.

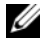

 $\mathbb Z$  NOTA: Se você esperar demais e o logotipo do sistema operacional aparecer, continue aguardando até ver a área de trabalho do Microsoft® Windows®. Então, desligue o computador e tente novamente.

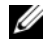

**NOTA:** Se aparecer uma mensagem informando que a partição do utilitário de diagnósticos não foi localizada, execute o Dell Diagnostics a partir da mídia *Drivers and Utilities* (Drivers e utilitários).

4 Pressione qualquer tecla para iniciar o Dell Diagnostics da partição do utilitário de diagnóstico no disco rígido e siga as instruções da tela.

### Como iniciar o Dell Diagnostics a partir da mídia *Drivers and Utilities*

- 1 Insira a mídia Drivers and Utilities.
- 2 Desligue o computador e reinicie-o.

Quando o logotipo da DELL aparecer, pressione <F12> imediatamente.

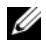

 $\mathscr{D}$  NOTA: Se você esperar demais e o logotipo do sistema operacional aparecer, aguarde até que a área de trabalho do Microsoft  $^\circledR$  Windows $^\circledR$  seja mostrada. Então, desligue o computador e tente novamente.

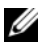

**NOTA:** As etapas a seguir alteram a seqüência de inicialização para uma seqüência a ser executada uma única vez. Na próxima inicialização, o computador inicializará de acordo com os dispositivos especificados no programa de configuração do sistema.

- 3 Quando a lista de dispositivos de inicialização aparecer, realce CD/DVD/CD-RW Drive (Unidade de CD/DVD/CD-RW) e pressione <Enter>.
- 4 Selecione a opção Boot from CD-ROM (Inicializar a partir do CD-ROM) no menu apresentado e pressione <Enter>.
- **5** Digite 1 para iniciar o menu do CD e pressione Enter para continuar
- 6 Selecione Run the 32 Bit Dell Diagnostics (Executar o Dell Diagnostics de 32 bits) na lista numerada. Se houver múltiplas versões na lista, selecione a versão adequada para a sua plataforma
- 7 Quando o menu principal do Dell Diagnostics aparecer, selecione o teste que você quer executar e siga as instrução da tela.

# <span id="page-45-0"></span>Dicas de solução de problemas

Siga estas dicas quando for diagnosticar problemas no computador:

- Se você adicionou ou removeu uma peça antes de o problema ocorrer, verifique o procedimento de instalação e veja se a peça está instalada corretamente (consulte o manual de serviço em support.dell.com).
- Se um dispositivo periférico não funcionar, verifique se ele está conectado corretamente.
- Se aparecer alguma mensagem na tela, anote-a exatamente como ela aparece na tela. Essa mensagem pode ajudar a equipe de suporte a diagnosticar e corrigir o(s) problema(s).
- Se aparecer alguma mensagem de erro em um programa, consulte a documentação deste programa.

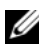

**NOTA:** Os procedimentos deste documento foram escritos para o modo de exibição padrão do Windows e, portanto, podem não se aplicar se o computador Dell estiver configurado para o modo de exibição clássico do Windows.

### Problemas de energia

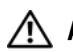

### ADVERTÊNCIA: Antes de iniciar qualquer procedimento desta seção, leia as informações de segurança que acompanham o computador.

SE A LUZ DE ALIMENTAÇÃO ESTIVER APAGADA —  $O$  computador está desligado ou não está recebendo energia.

• Reconecte o cabo de alimentação ao conector de alimentação na parte traseira do computador e à tomada elétrica.

- Remova a régua de energia, os cabos de extensão e outros dispositivos de proteção contra oscilações e falhas de energia para verificar se o computador liga corretamente
- Certifique-se de que a régua de energia em uso está conectada a uma tomada elétrica e ligada.
- Certifique-se de que a tomada elétrica está funcionando, testando-a com outro dispositivo, como um abajur.
- Verifique se o cabo de alimentação principal e o cabo do painel frontal estão firmemente conectados à placa de sistema (consulte o manual de serviço em support.dell.com).

### SE A LUZ DE ALIMENTAÇÃO ESTIVER AZUL E O COMPUTADOR NÃO ESTIVER RESPONDENDO —

- Verifique se o monitor está conectado e ligado.
- Se o monitor estiver conectado e ligado, consulte ["Códigos de bipe" na página 33](#page-32-0).

SE A LUZ DE ALIMENTAÇÃO ESTIVER AZUL E PISCANDO  $-$  O computador está no modo de espera. Pressione uma tecla, mova o mouse ou pressione o botão liga/desliga para voltar à operação normal.

SE A LUZ DE ALIMENTAÇÃO ESTIVER ÂMBAR E PISCANDO —  $O$  computador está recebendo energia elétrica, mas um dispositivo pode não estar funcionando corretamente ou ter sido instalado incorretamente.

- Remova e reinstale todos os módulos de memória (consulte o manual de serviço em support.dell.com).
- Remova e reinstale todas placas de expansão, inclusive as placas gráficas (consulte o manual de serviço em support.dell.com).

SE A LUZ DE ALIMENTAÇÃO ESTIVER AMARELA E SEM PISCAR — Há um problema de alimentação, um dispositivo pode não estar funcionando corretamente ou ter sido instalado incorretamente.

- Verifique se o cabo de alimentação do processador está conectado firmemente ao conector de alimentação da placa de sistema (consulte o manual de serviço em support.dell.com).
- Verifique se o cabo de alimentação principal e o cabo do painel frontal estão firmemente conectados à placa de sistema (consulte o manual de serviço em support.dell.com).

ELIMINE INTERFERÊNCIAS — Algumas possíveis causas de interferência são:

- Cabos de extensão de alimentação, de teclado e de mouse.
- Muitos dispositivos conectados à mesma régua de energia
- Múltiplas réguas de energia conectadas à mesma tomada elétrica.

### Problemas de memória

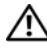

### ADVERTÊNCIA: Antes de iniciar qualquer procedimento desta seção, leia as informações de segurança que acompanham o computador.

### SE VOCÊ RECEBER UMA MENSAGEM DE MEMÓRIA INSUFICIENTE —

- Salve e feche os arquivos abertos e saia dos programas que você não estiver usando para ver se isso resolve o problema.
- Verifique os requisitos mínimos de memória na documentação do software. Se necessário, instale memória adicional (consulte o manual de serviço em support.dell.com).
- Reassente os módulos de memória (consulte o manual de serviço em support.dell.com) para garantir que o computador esteja se comunicando corretamente com a memória.
- Execute o Dell Diagnostics (consulte ["Dell Diagnostics" na página 44](#page-43-0)).

### SE O COMPUTADOR APRESENTAR OUTROS PROBLEMAS DE MEMÓRIA —

- Reassente os módulos de memória (consulte o manual de serviço em support.dell.com) para garantir que o computador esteja se comunicando corretamente com a memória.
- Siga as diretrizes de instalação da memória (consulte o manual de serviço em support.dell.com).
- Certifique-se de que a memória em uso é compatível com o computador. Para obter mais informações sobre o tipo de memória suportado pelo computador, consulte ["Memória" na página 25](#page-24-0).
- Execute o Dell Diagnostics (consulte ["Dell Diagnostics" na página 44](#page-43-0)).

### <span id="page-47-0"></span>Problemas de travamento e de software

### $\sqrt{N}$  ADVERTÊNCIA: Antes de iniciar qualquer procedimento desta seção, siga as informações de segurança que acompanham o computador.

### O computador não inicia

VERIFIQUE SE O CABO DE ALIMENTAÇÃO ESTÁ CONECTADO COM FIRMEZA AO COMPUTADOR E À TOMADA ELÉTRICA

### O computador pára de responder

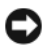

AVISO: Você poderá perder dados se não conseguir executar o procedimento de desligar o sistema operacional.

DESLIGUE O COMPUTADOR — Se o computador não responder quando você pressiona uma tecla ou move o mouse, pressione e mantenha pressionado o botão liga/desliga durante pelo menos 8 a 10 segundos (até que o computador desligue) e, em seguida, reinicie o computador.

### Um programa pára de responder

### FECHE O PROGRAMA -

- 1 Pressione  $\langle$ Ctrl $\rangle$   $\langle$ Shift $\rangle$  $\langle$ Esc $\rangle$  simultaneamente para acessar o Gerenciador de tarefas.
- 2 Clique na guia Aplicativos.
- 3 Clique no programa que não está respondendo e clique em Finalizar tarefa.

### Um programa trava repetidamente

**20 NOTA:** As instruções de instalação da maior parte dos softwares estão na documentação ou em um disquete, CD ou DVD.

**CONSULTE A DOCUMENTAÇÃO DO SOFTWARE** — Se necessário, desinstale e reinstale o programa.

### Um programa foi criado para uma versão anterior do sistema operacional Microsoft<sup>®</sup> Windows<sup>®</sup>

### EXECUTAR O ASSISTENTE DE COMPATIBILIDADE DE PROGRAMAS -

Windows XP:

O Assistente de compatibilidade configura um programa de modo que ele possa funcionar em um ambiente similar a ambientes não-XP.

- 1 Clique em Iniciar→ Todos os Programas→ Acessórios→ Assistente de compatibilidade de programas→ Avançar.
- 2 Siga as instruções da tela.

### Windows Vista:

O assistente de compatibilidade configura um programa para funcionar em um ambiente semelhante a ambientes não-Windows Vista.

- 1 Clique em Iniciar  $\leftrightarrow$  Painel de controle→ Programas→ Usar um programa mais antigo com esta versão do Windows.
- 2 Na tela de boas-vindas, clique em Avançar.
- 3 Siga as instruções da tela.

### Uma tela inteiramente azul aparece

DESLIGUE O COMPUTADOR — Se o computador não responder quando você pressiona uma tecla ou move o mouse, pressione e mantenha pressionado o botão liga/desliga durante pelo menos 8 a 10 segundos (até que o computador desligue) e, em seguida, reinicie o computador.

### Outros problemas de software

### CONSULTE A DOCUMENTAÇÃO DO SOFTWARE OU ENTRE EM CONTATO COM O FABRICANTE DO PRODUTO PARA OBTER INFORMAÇÕES SOBRE A SOLUÇÃO DE PROBLEMAS —

- Verifique se o programa é compatível com o sistema operacional instalado no computador.
- Certifique-se de que o computador atenda aos requisitos mínimos de hardware para executar o software. Consulte a documentação do software para obter informações.
- Certifique-se de que o programa esteja instalado e configurado de forma adequada.
- Verifique se os drivers de dispositivo não estão em conflito com o programa.
- Se necessário, desinstale e reinstale o programa.

### FAÇA UMA CÓPIA DE SEGURANCA (BACKUP) DOS ARQUIVOS IMEDIATAMENTE

- Use um programa antivírus para verificar o disco rígido, os disquetes, os CDs ou DVDs
- Salve e feche arquivos e programas abertos e desligue o computador através do menu Iniciar

### Serviço Dell Technical Update (Serviço Dell de atualização técnica)

O serviço Dell de atualização técnica fornece notificação proativa através de e-mail sobre as atualizações de software e hardware do computador. O serviço é gratuito e pode ser personalizado para atender suas necessidades do conteúdo, formato e de freqüência de recebimento de notificações.

Para se inscrever no serviço Dell de atualização técnica, visite o site support.dell.com/technicalupdate.

### Utilitário de suporte Dell

O utilitário de suporte Dell (Dell Support Utility) está instalado no computador e disponível através do ícone Dell Support,  $\Diamond$ , na barra de tarefas ou a partir do botão Iniciar. Use esse utilitário de suporte para obter informações de auto-suporte, atualizações de software e varreduras para verificar a saúde do ambiente computacional.

### Como acessar o Dell Support Utility (utilitário Dell Support)

Acesse o Dell Support Utility (utilitário Dell Support) através do ícone na barra de tarefas ou a partir do menu Iniciar.

Se o ícone Dell Support não aparecer na barra de tarefas:

- 1 Clique em Iniciar→ Todos os programas→ Dell Support→ Dell Support Settings (Configurações do Dell Support).
- **2** Verifique se a opção Show icon on the taskbar (Mostrar ícone na barra de tarefas) está marcada.

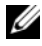

 $\mathscr{A}$  NOTA: Se o utilitário de suporte Dell não estiver disponível através do menu Iniciar, vá para support.dell.com e descarregue o software.

O utilitário Dell Support (utilitário de suporte Dell) é personalizado para o seu ambiente computacional.

O ícone  $\triangleleft$  da barra de tarefas funciona de modo diferente quando você clica nele uma vez, duas vezes ou clica nele com o botão direito do mouse.

### Clicar no ícone Dell Support

Clique uma vez ou clique com o botão direito no ícone  $\otimes$  para executar as seguintes tarefas:

- Verificar o ambiente de computação.
- Ver as configurações do utilitário Dell Support Utility.
- Acessar o arquivo de ajuda do Dell Support Utility (utilitário Dell Support).
- Ver as perguntas mais freqüentes.
- Aprender mais sobre o utilitário Dell Support.
- Desativar o utilitário Dell Support.

### Clicar duas vezes no ícone do utilitário Dell Support

Clique duas vezes no ícone  $\Diamond$  para verificar manualmente o seu ambiente de computação, ver as perguntas mais freqüentes, acessar o arquivo de ajuda do utilitário Dell Support (utilitário de suporte Dell) e ver as configurações deste utilitário.

Para obter mais informações sobre o utilitário de suporte Dell (Dell Support Utility), clique no ponto de interrogação (?) no topo da tela Dell™ Support.

# Como reinstalar software

# **Drivers**

### Como identificar drivers

Se algum dispositivo apresentar problemas, identifique se o driver é a origem do problema e, se necessário, atualize-o.

Windows XP:

- 1 Clique em Iniciar→ Painel de controle.
- 2 Em Escolha uma categoria, clique em Desempenho e manutenção e depois clique em Sistema.
- 3 Na janela Propriedades do sistema, clique na guia Hardware e depois clique em Gerenciador de dispositivos.

Windows Vista:

- 1 Clique no botão Iniciar do Windows Vista <sup>↓</sup> ™, e clique com o botão direito em Computador.
- 2 Clique em Propriedades→ Gerenciador de dispositivos.
	- **NOTA:** A janela Controle de conta de usuário pode ser mostrada Se você for um administrador do computador, clique em Continuar; caso contrário, entre em contato com o administrador para continuar.

Role para baixo na lista para ver se algum dispositivo tem um ponto de exclamação (um círculo amarelo com um [!]) no ícone do dispositivo.

Se aparecer um ponto de exclamação ao lado do nome do dispositivo, talvez seja necessário reinstalar o driver ou instalar um novo driver (consulte ["Como](#page-52-0)  [reinstalar drivers e utilitários" na página 53](#page-52-0)).

### <span id="page-52-0"></span>Como reinstalar drivers e utilitários

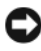

**C** AVISO: 0 site de suporte da Dell em support.dell.com e a mídia *Drivers and Utilities* fornecem drivers aprovados para computadores Dell™. Se você instalar drivers obtidos de outras fontes, o computador pode não funcionar corretamente.

### Como voltar para uma versão anterior de driver de dispositivo

Windows XP:

- 1 Clique em Iniciar→ Meu computador→ Propriedades→ Hardware→ Gerenciador de dispositivos.
- **2** Clique com o botão direito do mouse no dispositivo para o qual o novo driver foi instalado e clique em Propriedades.
- 3 Clique na guia Drivers  $\rightarrow$  Reverter driver.

Windows Vista:

- 1 Clique no botão Iniciar do Windows Vista <del>↓</del> ™, e clique com o botão direito em Computador.
- 2 Clique em Propriedades→ Gerenciador de dispositivos.

 $\mathscr U$  NOTA: A janela Controle de conta de usuário pode ser mostrada Se você for um administrador do computador, clique em Continuar; caso contrário, entre em contato com o administrador para entrar no Gerenciador de dispositivos.

- 3 Clique com o botão direito do mouse no dispositivo para o qual o novo driver foi instalado e clique em Propriedades.
- 4 Clique na guia Drivers→ Reverter driver.

Se o recurso de reversão de driver de dispositivo não resolver o problema, use o recurso 'Restauração do sistema' (consulte ["Como restaurar o sistema](#page-55-0)  [operacional" na página 56\)](#page-55-0) para retornar o computador ao sistema operacional existente antes da instalação do novo driver.

### Como utilizar a mídia Drivers and Utilities

Se o uso do recurso de reversão de driver de dispositivo ou de restauração do sistema (consulte ["Como restaurar o sistema operacional" na página 56](#page-55-0)) não resolver o problema, reinstale o driver usando a mídia Drivers and Utilities.

1 Com a área de trabalho do Windows exibida, insira a mídia Drivers and Utilities (Drivers e utilitários).

Se esta for a primeira vez que você usa a mídia Drivers and Utilities, vá paraetapa 2. Caso contrário, vá diretamente para etapa 5.

2 Quando o programa de instalação da mídia Drivers and Utilities (Drivers e utilitários) iniciar, siga as instruções mostradas na tela.

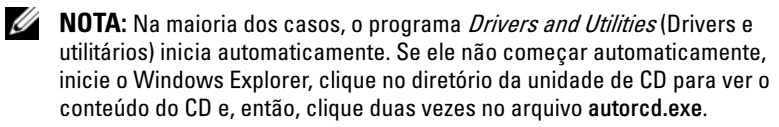

- 3 Quando a janela InstallShield Wizard Complete (Assistente do InstallShield concluído) for mostrada, remova a mídia Drivers and Utilities e clique em Finish (Concluir) para reiniciar o computador.
- 4 Quando aparecer a área de trabalho do Windows, reinsira a mídia Drivers and Utilities (Drivers e utilitários).
- 5 Na tela de Boas-vindas ao proprietário do sistema Dell, clique em Avançar.
	-

**NOTA:** O menu *Drivers and Utilities* (Drivers e utilitários) mostra somente os drivers para o hardware que veio instalado no computador. Se você instalou hardware adicional, os drivers do novo hardware podem não ser mostrados. Se estes drivers não forem mostrados, saia do programa *Drivers and Utilities*. Para obter informações sobre drivers, consulte a documentação fornecida com o dispositivo.

Será mostrada uma mensagem com a informação de que a mídia Resource (recurso) está detectando hardware no seu computador.

Os drivers que estão sendo usados pelo computador são automaticamente mostrados na janela My Drivers—The Resource CD has identified these components in your system (Meus drivers — O Resource CD identificou esses componentes no sistema).

6 Clique no driver que deseja reinstalar e siga as instruções mostradas na tela.

O fato de um determinado driver não aparecer na lista significa que ele não é necessário ao seu sistema operacional.

### Como reinstalar drivers manualmente

Após fazer a extração dos arquivos de driver no disco rígido, conforme descrito na seção anterior:

- 1 Clique no botão Iniciar do Windows Vista ™, e clique com o botão direito em Computador.
- 2 Clique em Propriedades→ Gerenciador de dispositivos.

**NOTA:** A janela Controle de conta de usuário pode ser exibida. Se você for um administrador do computador, clique em Continuar; caso contrário, entre em contato com o administrador para entrar no Gerenciador de dispositivos.

**3** Clique duas vezes no tipo de dispositivo para o qual você está sendo instalando o driver (por exemplo, Áudio ou Vídeo).

- 4 Clique duas vezes no nome do dispositivo para o qual você está instalando o driver.
- 5 Clique na guia Driver→ Atualizar Driver→ Procurar software de driver no computador.
- 6 Clique em Procurar e vá até o local para o qual você copiou anteriormente os arquivos de driver.
- 7 Quando o nome do driver adequado aparecer, clique neste nome→ OK→ Avançar.
- 8 Clique em Concluir e reinicie o computador.

# <span id="page-55-0"></span>Como restaurar o sistema operacional

Você pode restaurar um estado anterior do sistema operacional das seguintes formas:

- O recurso Restauração do sistema do Microsoft Windows retorna o computador a um estado operacional anterior sem afetar os arquivos de dados. Utilize esse recurso como a primeira solução para restaurar o sistema operacional e preservar os arquivos de dados.
- O Dell PC Restore da Symantec (disponível no Windows XP) e o Dell Factory Image Restore (disponível no Windows Vista) restabelecem ao disco rígido o sistema operacional que ele tinha quando o computador foi adquirido. Ambos apagam permanentemente todos os dados do disco rígido e removem todos os programas instalados depois que você recebeu o computador. Use o Dell PC Restore ou o Dell Factory Image Restore apenas se a restauração do sistema não tiver resolvido o problema do sistema operacional.
- Se o disco do sistema operacional tiver sido fornecido junto com o computador, use-o para restaurar o sistema operacional. Porém, o uso do disco do sistema operacional também apaga todos os dados do disco rígido. Use o disco somente se o recurso Restauração do sistema não solucionar o problema do sistema operacional

### <span id="page-55-1"></span>Como usar o recurso Restauração do sistema do Microsoft Windows

Os sistemas operacionais Windows fornecem a opção Restauração do sistema que permite retornar o computador a um estado operacional anterior (sem afetar os arquivos de dados), se as alterações feitas no hardware, software ou outras configurações do sistema tiverem deixado o computador em um estado operacional indesejável. Quaisquer alterações que o recurso Restauração do sistema fizer ao computador são completamente reversíveis.

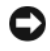

AVISO: Faça backups regulares dos arquivos de dados. O recurso Restauração do sistema não monitora e nem recupera arquivos de dados.

**NOTA:** Os procedimentos descritos neste documento foram escritos para o modo de exibição padrão do Windows; portanto eles podem não ser aplicáveis se você tiver configurado o seu computador Dell™ para o modo de exibição clássico do Windows.

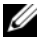

**ZA NOTA:** Configure o computador Dell™ para o modo de exibição clássico do Windows.

### Como iniciar a restauração do sistema

Windows XP:

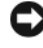

AVISO: Antes de restaurar o computador a um estado operacional anterior, salve e feche todos os arquivos abertos e saia dos programas que também estiverem abertos. Não altere, abra ou apague nenhum arquivo ou programa até que a restauração do sistema seja concluída.

- 1 Clique em Iniciar→ Todos os programas→ Acessórios→ Ferramentas do sistema→ Restauração do sistema.
- 2 Clique em Restore my computer to an earlier time (Restaurar o meu computador a um estado anterior) ou Create a restore point (Criar um ponto de restauração).
- 3 Clique em Avançar e siga os prompts restantes mostrados na tela.

Windows Vista:

- **1** Clique em Iniciar  $\bigoplus$
- 2 Na caixa Iniciar pesquisa, digite System Restore (Restauração do sistema) e pressione <Enter>.

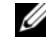

**NOTA:** A janela Controle de conta de usuário pode ser exibida. Se você for um administrador do computador, clique em Continuar; caso contrário, entre em contato com o administrador para continuar a ação que deseja executar.

3 Clique em Avançar e siga os prompts restantes apresentados na tela.

Caso o recurso Restauração do sistema não resolva o problema, você pode desfazer a última restauração do sistema.

### Como desfazer a última restauração do sistema

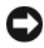

AVISO: Antes de desfazer a última restauração do sistema, salve e feche todos os arquivos abertos e saia de todos os programas que também estiverem abertos. Não altere, abra ou apague nenhum arquivo ou programa até que a restauração do sistema seja concluída.

Windows XP:

- 1 Clique em Iniciar→ Todos os programas→ Acessórios→ Ferramentas do sistema→ Restauração do sistema.
- 2 Clique em Desfazer a última restauração e em Avançar.

Windows Vista:

- **1** Clique em Iniciar  $\mathcal{F}$ .
- 2 Na caixa Iniciar pesquisa, digite System Restore (Restauração do sistema) e pressione <Enter>.
- 3 Clique em Undo my last restoration (Desfazer a última restauração) e em Avançar.

### Como ativar o recurso Restauração do sistema

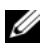

**20 NOTA:** O Windows Vista não desativa o recurso Restauração do sistema, independentemente da quantidade de espaço disponível. Portanto, as etapas a seguir aplicam-se apenas ao Windows XP.

Se você reinstalar o Windows XP com menos de 200 MB de espaço livre em disco, o recurso Restauração do sistema será desativado automaticamente.

Para confirmar se este recurso está ativado:

- 1 Clique em Iniciar→ Painel de controle→ Desempenho e manutenção→ Sistema.
- 2 Clique na guia Restauração do sistema e veja se a opção Desativar restauração do sistema está desmarcada.

### Como usar o Dell™ PC Restore e o Dell Factory Image Restore

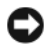

AVISO: O Dell PC Restore ou o Dell Factory Image Restore apaga permanentemente todos os dados do disco rígido e remove todos os programas ou drivers instalados depois que o computador foi recebido. Se possível, faça backup dos dados antes de usar essas opções. Use o Dell PC Restore ou o Dell Factory Image Restore somente se o recurso Restauração do sistema não solucionar o problema do sistema operacional.

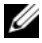

**NOTA:** O Dell PC Restore da Symantec e o Dell Factory Image Restore podem não estar disponíveis em determinados países ou em certos computadores.

Use o Dell PC Restore (Windows XP) ou o Dell Factory Image Restore (Windows Vista) apenas como o último recurso para restaurar o seu sistema operacional. Essas opções restauram o disco rígido ao estado operacional em que ele estava quando o computador foi adquirido. Quaisquer programas ou arquivos adicionados depois que você recebeu o computador – inclusive arquivos de dados – são permanentemente apagados do disco rígido. Os arquivos de dados incluem documentos, planilhas, mensagens de e-mail, fotos digitais, arquivos de música e outros. Se possível, faça backup de todos os dados antes de usar o PC Restore ou o Factory Image Restore.

### Windows XP: Dell PC Restore

Como usar o PC Restore:

1 Ligue o computador.

Durante o processo de inicialização, aparecerá uma barra azul com o endereço www.dell.com na parte superior da tela.

2 Assim que essa barra azul aparecer, pressione imediatamente as teclas  $<$ Ctrl $>$  $<$ Fll $>$ 

Se você não pressionar <Ctrl><F11> a tempo, deixe que a inicialização termine e reinicialize o computador.

AVISO: Se você não quiser que o PC Restore continue, clique em Reinicializar.

3 Clique em Restore (Restaurar) e em Confirm (Confirmar).

O processo de restauração leva de 6 a 10 minutos para ser concluído.

4 Quando solicitado, clique em Finish (Concluir) para reinicializar o computador.

**NOTA:** Não desligue manualmente o computador. Clique em Concluir e deixe sistema reinicializar completamente.

**5** Quando solicitado, clique em **Yes** (Sim).

O computador será reinicializado. Como o computador será restaurado ao estado operacional original, as telas mostradas, como o contrato de licença do usuário final, serão as mesmas apresentadas na primeira vez que o computador foi ligado.

**6** Clique em Avançar.

A tela Restauração do sistema será mostrada e o computador será reiniciado.

7 Após a reinicialização do computador, clique em OK.

Como remover o PC Restore:

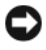

AVISO: A remoção do Dell PC Restore do disco rígido apagará permanentemente este utilitário do computador. Após remover o Dell PC Restore, você não conseguirá usá-lo para restaurar o sistema operacional do computador.

O Dell PC Restore permite a você restaurar o disco rígido ao estado operacional em que ele se encontrava quando você adquiriu o computador. É recomendável não remover o PC Restore do computador, mesmo que seja para liberar mais espaço no disco rígido. Se remover o PC Restore do disco rígido, você não conseguirá desfazer esta ação e conseqüentemente nunca mais conseguirá usálo para retornar o sistema operacional do computador ao seu estado original.

- 1 Faça o login como um administrador local.
- 2 No Microsoft Windows Explorer, vá para c:\dell\utilities\DSR.
- 3 Clique duas vezes no nome de arquivo DSRIRRemv2.exe.
	- **20 NOTA:** Se você não fizer o login como administrador local, o sistema mostrará uma mensagem dizendo que você precisa fazer o login como administrador. Clique em Encerrar e depois faça o login como um administrador local.

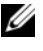

 $\mathscr U$  NOTA: Se a particão do PC Restore não existir no disco rígido, será mostrada uma mensagem dizendo que ela não foi encontrada. Clique em Encerrar; não existe nenhuma partição a ser apagada.

- 4 Clique em OK para remover a partição do PC Restore no disco rígido.
- 5 Clique em Yes (Sim) quando aparecer a mensagem de confirmação.

A partição do PC Restore será apagada e o espaço em disco recentemente liberado será adicionado à alocação de espaço livre no disco rígido.

- 6 Clique com o botão direito em Disco local (C) no Windows Explorer, clique em Propriedades e verifique se o espaço adicional foi liberado no disco, conforme indicado pelo aumento do valor mostrado em Espaço livre.
- 7 Clique em Finish (Concluir) para fechar a janela PC Restore Removal (Remoção do PC Restore) e reinicie o computador.

### Windows Vista: Dell Factory Image Restore

- 1 Ligue o computador. Quando aparecer o logotipo da Dell, pressione <F8> várias vezes para acessar a janela de opções de inicialização avançadas do Vista.
- 2 Selecione Repair your computer (Reparar o seu computador).

A janela de opções de recuperação do sistema será mostrada.

- 3 Selecione um layout de teclado e clique em Avançar.
- 4 Para acessar as opções de restauração, faça o login como um usuário local. Para acessar o prompt de comando, digite administrator (administrador) no campo Nome de usuário e clique em OK.
- 5 Clique em Dell Factory Image Restore.

**20 NOTA:** Dependendo da configuração, você pode selecionar Dell Factory Tools (Ferramentas do Dell Factory) e depois Dell Factory Image Restore.

A tela de boas-vindas do Dell Factory Image Restore será mostrada.

6 Clique em Next (Avançar).

A tela Confirm Data Deletion (Confirmar o apagamento de dados) será mostrada.

**EXTESO:** Se você não quiser que o Factory Image Restore continue, clique em Cancelar.

7 Marque a caixa de verificação para confirmar que você quer continuar a reformatar o disco rígido e restaurar o software do sistema à condição de fábrica e, em seguida, clique em Next (Avançar).

O processo de restauração é iniciado e pode demorar cinco minutos ou mais para ser concluído. Será mostrada uma mensagem informando que o sistema operacional e os aplicativos instalados em fábrica foram restaurados à condição de fábrica.

8 Clique em Concluir para reiniciar.

### Como usar a mídia do sistema operacional

### Antes de começar

Se você estiver pensando em fazer a reinstalação do sistema operacional Windows para corrigir um problema em um driver instalado recentemente, tente primeiro usar o recurso de reversão de driver de dispositivo do Windows Consulte "Como voltar para uma versão anterior de driver de dispositivo" na página 54. Se o recurso de reversão de driver de dispositivo não resolver o problema, use o recurso de restauração do sistema para retornar o sistema operacional ao estado em que ele se encontrava antes da instalação do novo driver. Consulte ["Como usar o recurso Restauração do sistema do Microsoft](#page-55-1)  [Windows" na página 56](#page-55-1).

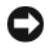

AVISO: Antes de iniciar a instalação, faça um backup de todos os dados do disco rígido principal. Em configurações convencionais de disco rígido, o disco rígido primário é o primeiro a ser detectado pelo computador.

Para reinstalar o Windows, é necessário a mídia Dell™ do sistema operacional e a mídia Dell Drivers and Utilities.

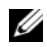

**NOTA:** A mídia *Drivers and Utilities* (Drivers e utilitários) da Dell contém drivers que foram instalados durante a montagem do computador. Use essa mídia (Dell *Drivers* and Utilities) para carregar todos os drivers necessários. Dependendo da região na qual você tiver adquirido o computador, e do fato de você ter ou não solicitado a mídia Dell *Drivers and Utilities* e a mídia do *sistema operacional*, pode ser que elas não sejam fornecidas com o seu computador.

### Como reinstalar o Windows

O processo de reinstalação pode demorar de 1 a 2 horas para ser concluído. Após a reinstalação do sistema operacional, você precisará também reinstalar os drivers de dispositivos, o programa de proteção contra vírus e outros softwares.

- 1 Salve e saia dos arquivos e programas abertos.
- **2** Insira o disco do *sistema operacional*.
- 3 Se aparecer a mensagem Install Windows (Instalar Windows), clique em Sair.
- 4 Reinicie o computador.

Quando o logotipo da DELL aparecer, pressione <F12> imediatamente.

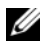

 $\mathscr{\mathscr{A}}$  NOTA: Se esperar demais e o logotipo do sistema operacional aparecer, aguarde até visualizar a área de trabalho do Microsoft® Windows®. Em seguida, desligue o computador e tente novamente.

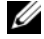

**NOTA:** As etapas a seguir alteram a seqüência de inicialização para ser executada uma única vez. Na próxima inicialização, o computador inicializará de acordo com os dispositivos especificados no programa de configuração do sistema.

5 Quando a lista de dispositivos de inicialização aparecer, realce CD/DVD/CD-RW Drive (Unidade de CD/DVD/CD-RW) e pressione Enter.

Pressione qualquer tecla para fazer a inicialização a partir do CD-ROM e siga as instruções mostradas na tela para concluir a instalação.

# 6

# Como obter informações

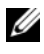

 $\mathscr{U}$  NOTA: Alguns recursos ou mídias podem ser opcionais e, portanto, não serem fornecidos com o seu computador. Alguns recursos ou mídias podem não estar disponíveis em alguns países.

**NOTA:** Informações adicionais podem ser fornecidas com o seu computador.

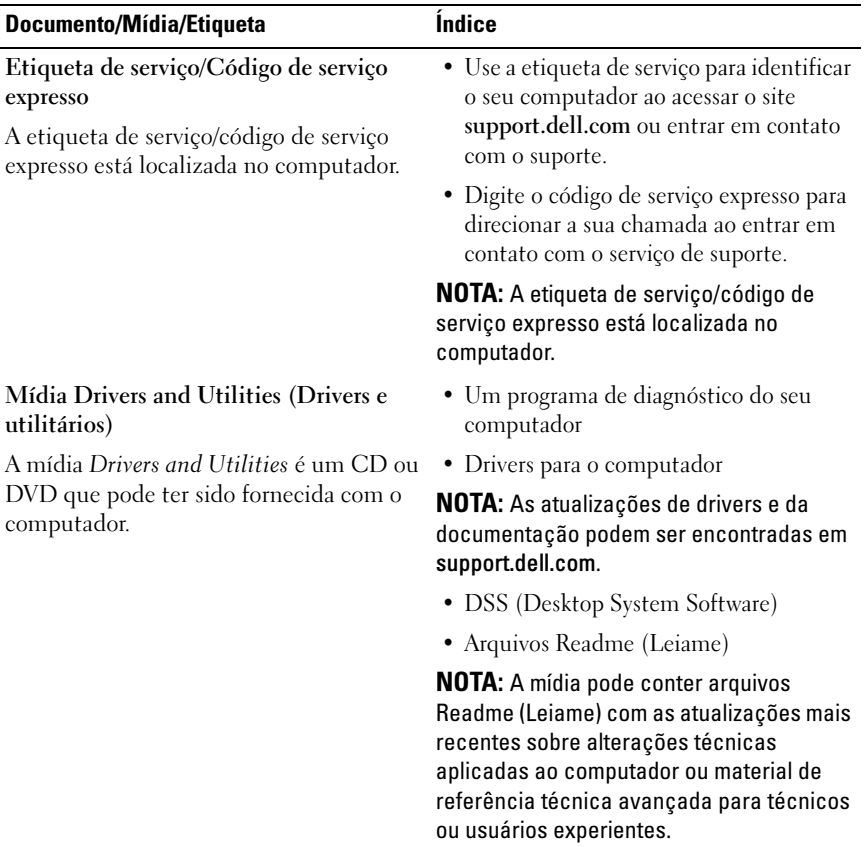

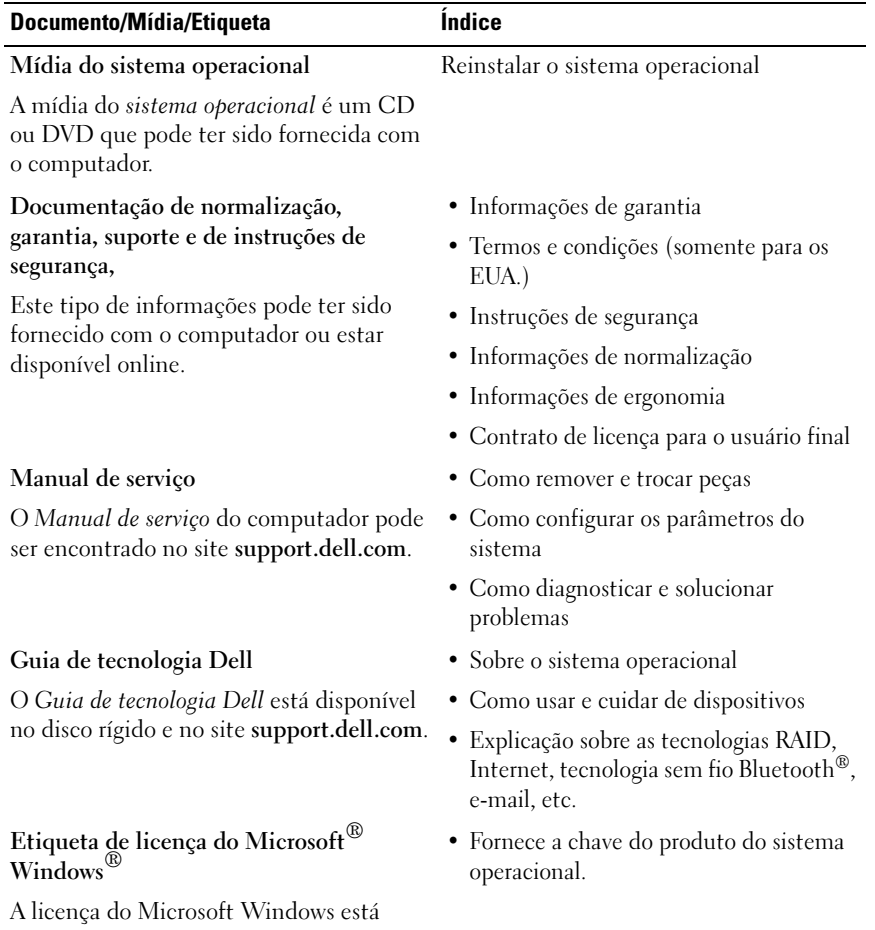

localizada no computador.

# Como obter ajuda

# Como obter assistência

### $\sqrt{N}$  ADVERTÊNCIA: Se você precisar remover a tampa do computador, primeiro desconecte de todas as tomadas elétricas os cabos de alimentação do computador e do modem. Siga as instruções de segurança fornecidas com o computador.

Se o computador apresentar algum problema, siga as etapas apresentadas adiante para diagnosticar e solucionar o problema:

- 1 Consulte ["Dicas de solução de problemas" na página 46](#page-45-0) para obter informações, bem como os procedimentos a serem executados para solucionar o problema apresentado pelo computador.
- 2 Consulte ["Dell Diagnostics" na página 44](#page-43-1) para obter os procedimentos de como executar o Dell Diagnostics.
- 3 Preencha a "Lista de verificação de diagnósticos" na página 72.
- 4 Use a ampla gama de serviços on-line da Dell, disponíveis no site de suporte da Dell support.dell.com para obter ajuda sobre procedimentos de instalação e solução de problemas. Consulte ["Serviços on-line" na página 68](#page-67-0) para obter uma lista mais abrangente do serviço de suporte on-line da Dell.
- 5 Se as etapas anteriores não solucionarem o problema, consulte ["Como](#page-72-1)  [entrar em contato com a Dell" na página 73](#page-72-1).

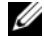

**NOTA:** Ligue para o serviço de suporte técnico de um telefone próximo ao computador, para que um membro da equipe de suporte possa ajudá-lo a executar os procedimentos necessários.

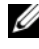

**NOTA:** Pode ser que o sistema de código de serviço expresso da Dell não esteja disponível em alguns países.

Quando solicitado pelo sistema telefônico automatizado da Dell, digite o seu código de serviço expresso para encaminhar a chamada diretamente à equipe de suporte adequada. Se você não tiver um código de serviço expresso, abra a pasta Dell Accessories (Acessórios Dell), clique duas vezes no ícone Express Service Code (código de serviço expresso) e siga as instruções.

Para obter instruções de como usar o serviço de suporte da Dell, consulte ["Suporte técnico e Serviço de atendimento ao cliente" na página 68.](#page-67-1)

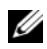

**20 NOTA:** Alguns dos serviços a seguir nem sempre estão disponíveis fora dos Estados Unidos continental. Para obter informações sobre a disponibilidade desses serviços, ligue para o seu representante Dell local.

### <span id="page-67-1"></span>Suporte técnico e Serviço de atendimento ao cliente

O serviço de suporte da Dell está disponível para responder às perguntas sobre o hardware Dell™. Nossa equipe de suporte usa diagnósticos com base em computadores para responder às suas perguntas com rapidez e exatidão.

Para entrar em contato com o serviço de suporte da Dell, consulte ["Antes de](#page-70-0)  [ligar para a Dell" na página 71](#page-70-0) e veja as informações de contato para a sua região ou vá para support.dell.com.

### DellConnect™

O DellConnect é uma ferramenta de acesso on-line fácil de usar que permite a um membro da equipe de serviço e suporte da Dell acessar o seu computador através de uma conexão de banda larga, diagnosticar o problema e repará-lo sob a sua supervisão. Para obter mais informações, vá para support.dell.com e clique em DellConnect.

### <span id="page-67-0"></span>Serviços on-line

Você pode obter mais informações sobre os produtos e serviços Dell nos seguintes sites:

www.dell.com www.dell.com/ap/ (somente para países da Ásia/Pacífico) www.dell.com/jp (somente para o Japão) www.euro.dell.com (somente para a Europa) www.dell.com/la/ (para países da América Latina e Caribe) www.dell.ca (somente para o Canadá)

Você pode acessar o serviço de suporte da Dell através dos seguintes endereços de e-mail e sites da Web:

Sites de suporte da Dell support.dell.com support.jp.dell.com somente para o Japão) support.euro.dell.com (somente para a Europa)

- Endereços de e-mail do serviço de suporte da Dell mobile\_support@us.dell.com support@us.dell.com la-techsupport@dell.com (somente para países da América Latina e Caribe) apsupport@dell.com (somente para países da Ásia e do Pacífico)
- Endereços de e-mail do setor de marketing e vendas da Dell apmarketing@dell.com (somente para países da Ásia e do Pacífico) sales canada@dell.com (somente para o Canadá)
- FTP File Transfer Protocol (protocolo de transferência de arquivos) Anonymous (anônimo)

### ftp.dell.com

Efetue o login como usuário: anonymous (anônimo) e use o seu endereço de e-mail como a senha.

### Serviço AutoTech

O serviço de suporte automatizado da Dell — AutoTech — fornece respostas gravadas às perguntas mais freqüentes dos clientes Dell sobre seus computadores portáteis e de mesa.

Ao ligar para esse serviço, use um telefone de teclas (multifreqüencial) para selecionar os assuntos relacionados às suas perguntas. Para obter o número de telefone da sua região, consulte ["Como entrar em contato com a Dell" na](#page-72-1)  [página 73.](#page-72-1)

### Serviço automatizado de status de pedidos

Para verificar o status de qualquer produto Dell que você tenha adquirido, vá até o site support.dell.com, ou ligue para o serviço automatizado de status de pedidos. Uma gravação solicitará as informações necessárias para localizar e fornecer um relatório sobre o seu pedido. Para obter o número de telefone da sua região, consulte ["Como entrar em contato com a Dell" na página 73](#page-72-1).

# Problemas com o seu pedido

Se houver algum problema com o seu pedido, por exemplo, peças ausentes, peças erradas ou faturamento incorreto, entre em contato com o serviço de atendimento ao cliente da Dell. Quando você ligar, tenha a fatura ou a nota de expedição à mão. Para obter o número de telefone da sua região, consulte ["Como entrar em contato com a Dell" na página 73](#page-72-1).

# Informações sobre produtos

Se você precisar de informações sobre outros produtos disponíveis da Dell ou se quiser fazer um pedido, visite o site da Dell em www.dell.com. Para obter o número de telefone da sua região para falar com um especialista de venda, consulte ["Como entrar em contato com a Dell" na página 73](#page-72-1).

## Como devolver itens em garantia para reparo ou reembolso

Prepare todos os itens que estão sendo devolvidos, para reparo ou reembolso, da seguinte forma:

1 Ligue para a Dell para obter o número de RMA (Return Material Authorization [Autorização de devolução de material]) e anote-o de forma bem visível na parte externa da caixa.

Para obter o número de telefone da sua região, consulte ["Como entrar em](#page-72-1)  [contato com a Dell" na página 73.](#page-72-1) Inclua uma cópia da fatura e uma carta descrevendo o motivo da devolução.

- 2 Inclua também uma cópia da Lista de verificação de diagnósticos (consulte "Lista de verificação de diagnósticos" na página 72) indicando os testes que você executou e as mensagens de erro relatadas pelo Dell Diagnostics (consulte ["Como entrar em contato com a Dell" na página 73](#page-72-1)).
- 3 Inclua todos os acessórios pertencentes aos itens que estejam sendo devolvidos (cabos de alimentação, disquetes de software, manuais, etc.), em caso de devolução para recebimento de reembolso.
- 4 Embale o equipamento a ser devolvido no material da embalagem original (ou equivalente).

Você deverá arcar com as despesas de remessa. Você também será responsável pelo seguro dos produtos devolvidos e assumirá o risco de perda durante o transporte até a Dell. Não serão aceitos pacotes com pagamento no destino.

As devoluções que não atenderem a qualquer um dos requisitos citados anteriormente serão recusadas no setor de recebimento da Dell e devolvidas ao cliente.

# <span id="page-70-0"></span>Antes de ligar para a Dell

**NOTA:** Quando ligar, tenha o código de serviço expresso à mão. Esse código ajuda o sistema telefônico de suporte automatizado da Dell a direcionar a sua chamada com mais eficiência. Você ser solicitado a apresentar também o número da etiqueta de serviço (localizada na parte traseira ou na parte de baixo do computador).

Lembre-se de preencher a Lista de verificação de diagnósticos (consulte "Lista de verificação de diagnósticos" na página 72). Se possível, ligue o computador antes de telefonar para o serviço de assistência técnica da Dell e faça a ligação de um telefone próximo ao computador Você poderá ser solicitado a digitar alguns comandos no teclado, fornecer informações detalhadas durante as operações ou tentar outras opções de solução de problemas que só podem ser executadas no próprio computador. Tenha a documentação do computador disponível.

 $\bigwedge$  ADVERTÊNCIA: Antes de trabalhar na parte interna do computador, siga as instruções de segurança contidas na documentação fornecida com o computador.

### Lista de verificação de diagnósticos

Nome:

Data:

Endereço:

Telefone:

Etiqueta de serviço (código de barras na parte traseira ou na parte de baixo do computador):

Código de serviço expresso:

Número de RMA (Return Material Authorization [autorização de retorno de material]) (se fornecido pelo técnico do serviço de suporte da Dell):

Sistema operacional e versão:

Dispositivos:

Placas de expansão:

Você está conectado a uma rede? Sim Não

Rede, versão e adaptador de rede:

Programas e versões:

Consulte a documentação do sistema operacional para determinar o conteúdo dos arquivos de configuração do sistema. Se o computador estiver conectado a uma impressora, imprima cada arquivo. Caso contrário, anote o conteúdo de cada arquivo antes de ligar para a Dell.

Mensagem de erro, código de bipe ou código de diagnóstico:

Descrição do problema e dos procedimentos executados para solucioná-lo:
# Como entrar em contato com a Dell

Para clientes nos Estados Unidos, ligue para 800-WWW-DELL (800-999-3355).

<span id="page-72-0"></span>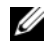

 $\mathscr{U}$  NOTA: Se não tiver uma conexão Internet ativa, você pode encontrar as informações de contato na sua fatura, nota de expedição, nota de compra ou no catálogo de produtos Dell.

A Dell fornece várias opções de suporte e serviço on-line ou através de telefone. A disponibilidade varia de acordo com o país e com o produto, e alguns serviços podem não estar disponíveis na sua área. Para entrar em contato com a Dell para tratar de assuntos de vendas, suporte técnico ou serviço de atendimento ao cliente:

- 1 Visite o site support.dell.com e encontre o seu país ou região no menu suspenso mostrado na parte inferior da página Choose A Country/Region (Escolha um país/região).
- 2 Clique em Contact Us (Entrar em contato conosco) no lado esquerdo da página e selecione o link de serviço ou suporte adequado com base na sua necessidade.
- 3 Escolha o método de entrar em contato com a Dell que seja conveniente para você.

# Apêndice

# Aviso da FCC (apenas para os EUA)

## Classe B da FCC

Este equipamento gera, usa e pode emitir energia de freqüência de rádio e, se não for instalado e usado de acordo com o manual de instruções do fabricante, poderá causar interferência prejudicial às comunicações de rádio e televisão. Este equipamento foi testado e está em conformidade com os limites definidos para dispositivos digitais Classe B de acordo com a Parte 15 das Normas da FCC.

Esse dispositivo está em conformidade com a Parte 15 das Normas da FCC. O funcionamento está sujeito às duas condições a seguir:

- 1 Este dispositivo não pode causar interferência prejudicial.
- 2 Este dispositivo precisa aceitar qualquer interferência recebida, incluindo interferências que possam causar funcionamento indesejável.

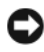

AVISO: Os regulamentos da FCC especificam que as alterações ou modificações não aprovadas explicitamente pela Dell Inc. podem cancelar a sua permissão de operar o equipamento.

Estes limites foram projetados para assegurar uma proteção razoável contra interferência prejudicial em instalações residenciais. Porém, não há garantias de que não ocorra interferência em determinadas instalações. Se o equipamento causar interferência prejudicial à recepção de rádio e televisão, o que pode ser determinado ligando-se e desligando-se o equipamento, experimente corrigir este problema de interferência através de uma ou mais das seguintes medidas:

- Reorientar a antena receptora.
- Mudar o computador de lugar em relação ao receptor.
- Afastar o computador do receptor.
- Ligar o computador em outra tomada, de modo que o computador e o receptor fiquem em circuitos elétricos diferentes.

Se necessário, consulte um representante da Dell Inc. ou um profissional técnico experiente de rádio/televisão para obter outras sugestões.

As informações a seguir se referem ao(s) dispositivo(s) abordado(s) neste documento, em conformidade com os regulamentos da FCC:

- Nome do produto: Dell™ Vostro™ 410
- Número do modelo: DCGAF
- Nome da empresa: Dell Inc. Worldwide Regulatory Compliance & Environmental Affairs One Dell Way Round Rock, Texas 78682 USA 512-338-4400

**2008**. NOTA: Para obter informações adicionais de normalização, consulte a documentação de normalização fornecida com o computador.

# Aviso sobre o produto Macrovision

Este produto incorpora tecnologia de proteção de copyright protegida por patentes dos EUA e outros direitos de propriedade intelectual pertencentes à Macrovision Corporation e a outros detentores de direitos. O uso dessa tecnologia de proteção de copyright precisa ser autorizado pela Macrovision Corporation e se destina a uso doméstico e a outros usos de visualização limitada, a menos que de outra forma autorizado pela Macrovision Corporation. É proibido efetuar engenharia reversa ou desmontagem.

# Índice remissivo

# A

alimentação [condições da luz de](#page-45-0)  alimentação, 46 [solução de problemas, 46](#page-45-0) [Assistente para transferência de](#page-19-0)  arquivos e configurações, 20 assistentes [assistente de compatibilidade de](#page-48-0)  programas, 49 [assistente para transferência de](#page-19-0)  arquivos e configurações, 20 atualizações [software e hardware, 50](#page-49-0)

# C

[chave do produto do sistema](#page-65-0)  operacional, 66 [código de serviço expresso, 65](#page-64-0) [códigos de bipe, 33](#page-32-0) [Como iniciar o Dell Diagnostics](#page-44-0)  a partir da mídia Drivers and Utilities, 45 [Como iniciar o Dell Diagnostics](#page-44-1)  a partir do disco rígido, 45 conectar [cabos de alimentação, 14](#page-13-0) [monitor, 11](#page-10-0) [rede, 15](#page-14-0)

conexão [Internet, 18](#page-17-0) configuração [configuração rápida, 11](#page-10-1) [instalar o computador em um](#page-15-0)  recinto fechado, 16 [Internet, 18](#page-17-1)

### D

Dell [atualizações de software, 50](#page-49-1) [entrar em contato, 67,](#page-66-0) [73](#page-72-0) [Factory Image Restore, 59,](#page-58-0) [61](#page-60-0) [Dell Diagnostics, 44](#page-43-0) [DellConnect, 68](#page-67-0) diagnóstico [códigos de bipe, 33](#page-32-0) [Dell, 44](#page-43-0) [documentação, 65](#page-64-1) [Guia de tecnologia Dell, 66](#page-65-1) [manual de serviço, 66](#page-65-2) [drivers, 53](#page-52-0) [identificar, 53](#page-52-1) [reinstalar, 53](#page-52-2) [retornar a uma versão anterior, 54](#page-53-0) [DSS \(Desktop System](#page-64-2)  [Software\), 65](#page-64-2)

# E

[entrar em contato com a](#page-66-0)  [Dell, 67,](#page-66-0) [73](#page-72-0) especificações [alimentação, 30](#page-29-0) [ambientais, 30](#page-29-1) [áudio, 26](#page-25-0) [barramento de expansão, 26](#page-25-1) [conectores, 27](#page-26-0) [controles e luzes, 28](#page-27-0) [físicas, 30](#page-29-2) [informações do computador, 25](#page-24-0) [memória, 25](#page-24-1) [processador, 25](#page-24-2) [unidades, 27](#page-26-1) [vídeo, 26](#page-25-2) [Etiqueta de licença do](#page-65-3)  Windows, 66 [etiqueta de serviço, 65](#page-64-3)

# F

[Factory Image Restore, 59](#page-58-0)

#### G

[guia de tecnologia Dell, 66](#page-65-1)

#### I

[informações de ergonomia, 66](#page-65-4) Internet [conexão, 18](#page-17-0) [configuração, 18](#page-17-1)

[manual de serviço, 66](#page-65-2) memória [solução de problemas, 48](#page-47-0) mensagens de erro [códigos de bipe, 33](#page-32-0) mídia [Drivers and Utilities, 65](#page-64-4) [sistema operacional, 66](#page-65-5) [mídia do sistema operacional, 66](#page-65-5) mídia Drivers and Utilities [Dell Diagnostics, 44](#page-43-0) [mídia Drivers and Utilities](#page-53-1)  [\(Drivers e utilitários\), 54,](#page-53-1) [65](#page-64-4)

#### N

[números de telefone, 73](#page-72-0)

### O

[obter informações, 65](#page-64-1)

#### P

[PC Restore, 58](#page-57-0) problemas [restaurar ao estado anterior, 56](#page-55-0)

# R

reinstalar [software, 53](#page-52-3) [reinstalar drivers e utilitários, 53](#page-52-2) [restauração do sistema, 56](#page-55-1) [ativar, 58](#page-57-1)

#### S

[S.M.A.R.T, 43](#page-42-0) [serviço Dell Technical Update](#page-49-0)  (serviço Dell de atualização técnica), 50 sistema operacional [Dell Factory Image Restore, 58](#page-57-0) [mídia, 62](#page-61-0) [PC Restore, 58](#page-57-0) [reinstalação, 66](#page-65-5) [restauração do sistema, 56](#page-55-1) software [atualizações, 50](#page-49-0) [problemas, 49](#page-48-0) [reinstalação, 53](#page-52-3) [solução de problemas, 49-](#page-48-1)[50](#page-49-2) [solução de problemas, 33,](#page-32-1) [66](#page-65-6) [alimentação, 46](#page-45-0) [compatibilidade entre o Windows](#page-48-0)  e os programas, 49 [computador pára de responder, 48](#page-47-1) [condições da luz de](#page-45-0)  alimentação, 46 [Dell Diagnostics, 44](#page-43-0) [dicas, 46](#page-45-1)

[luzes de alimentação, 33](#page-32-2) [memória, 48](#page-47-0) [mensagens de erro, 35](#page-34-0) [programa trava, 48](#page-47-1) [restaurar ao estado anterior, 56](#page-55-1) [software, 48-](#page-47-1)[50](#page-49-2) [tela azul, 50](#page-49-3) [suporte, 67](#page-66-0) [DellConnect, 68](#page-67-0) [entrar em contato com a Dell, 73](#page-72-0) [regional, 68](#page-67-1) [serviços on-line, 68](#page-67-1) [suporte técnico e serviço de](#page-67-2)  atendimento ao cliente, 68 [suporte técnico e serviço de](#page-67-2)  atendimento ao cliente, 68

# T

[transferir informações para o](#page-19-0)  novo computador, 20

#### $\mathbf{U}$

[utilitário de suporte Dell, 50](#page-49-1)

#### W

Windows Vista [assistente de compatibilidade de](#page-48-0)  programas, 49 [Dell Factory Image](#page-57-0)  [Restore, 58-](#page-57-0)[59,](#page-58-0) [61](#page-60-0) [reinstalar, 66](#page-65-5)

[restauração do sistema, 56](#page-55-1) [reversão de driver de](#page-53-2)  dispositivo, 54 Windows XP [Assistente para transferência de](#page-19-0)  arquivos e configurações, 20 [configurar conexão à Internet, 18](#page-17-2) [PC Restore, 58](#page-57-0) [reinstalação, 66](#page-65-5) [restauração do sistema, 56](#page-55-1) [retornar a uma versão anterior de](#page-53-3)  driver de dispositivo, 54 [reversão de driver de](#page-53-3)  [dispositivo, 54](#page-53-3)